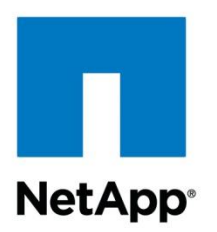

Ready for **TEM | Rational.** software

Technical Report

# Deployment and Implementation Guide: IBMRational ClearCase on NetApp Data ONTAP Operating in Cluster-Mode

Agnes Jacob, NetApp and Michael Donati, IBM Rational

January 2012 | TR-4032

## **ABSTRACT**

This technical report describes in detail how to deploy and implement IBM® Rational® ClearCase® on NetApp<sup>®</sup> Data ONTAP<sup>®</sup> operating in Cluster-Mode. It provides information on best practices, performance of Rational ClearCase across NetApp storage protocols, deployment options, the benefits and storage efficiencies that Cluster-Mode offers in a ClearCase environment, operational considerations, and troubleshooting.

**TABLE OF CONTENTS** 

 $\overline{c}$ 

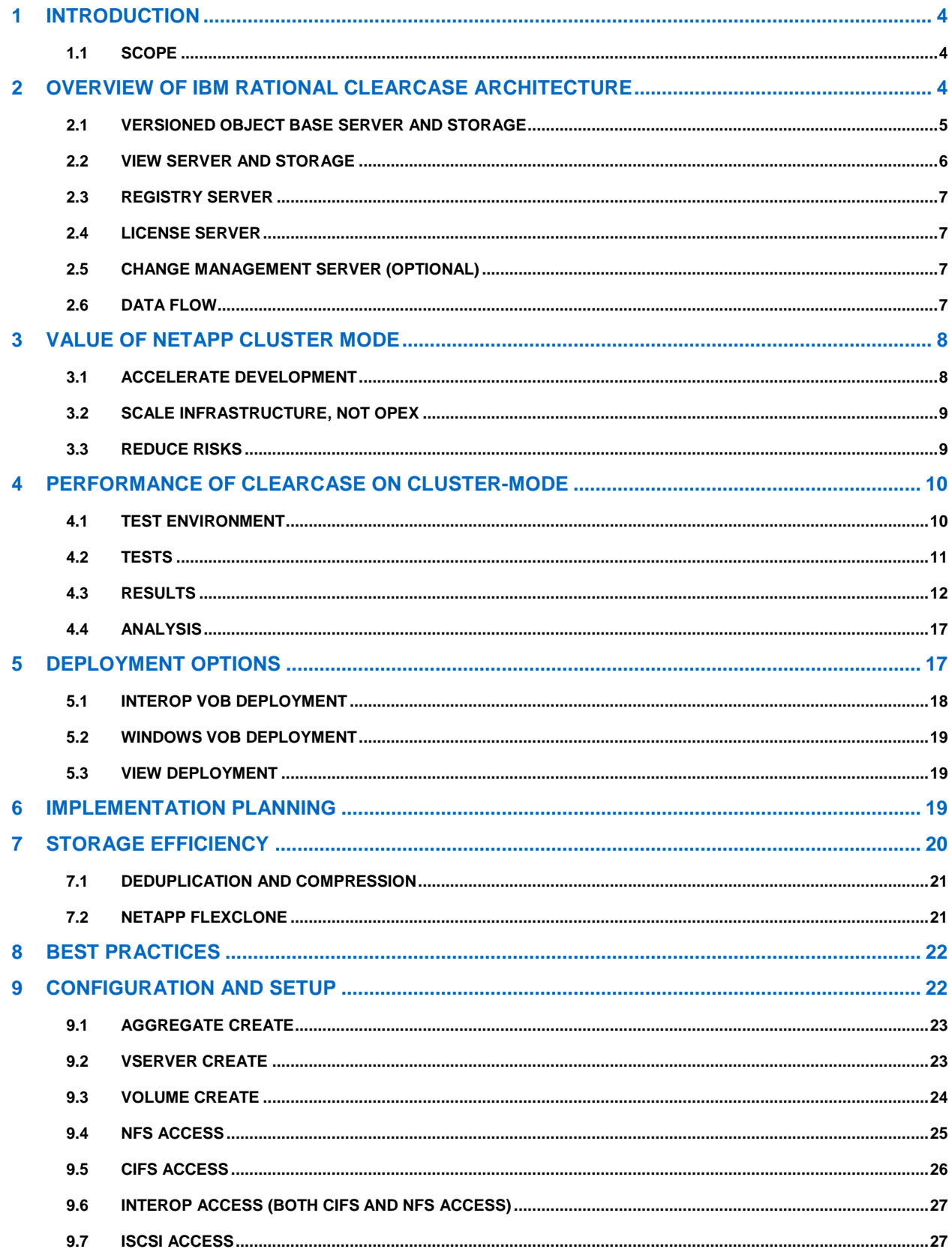

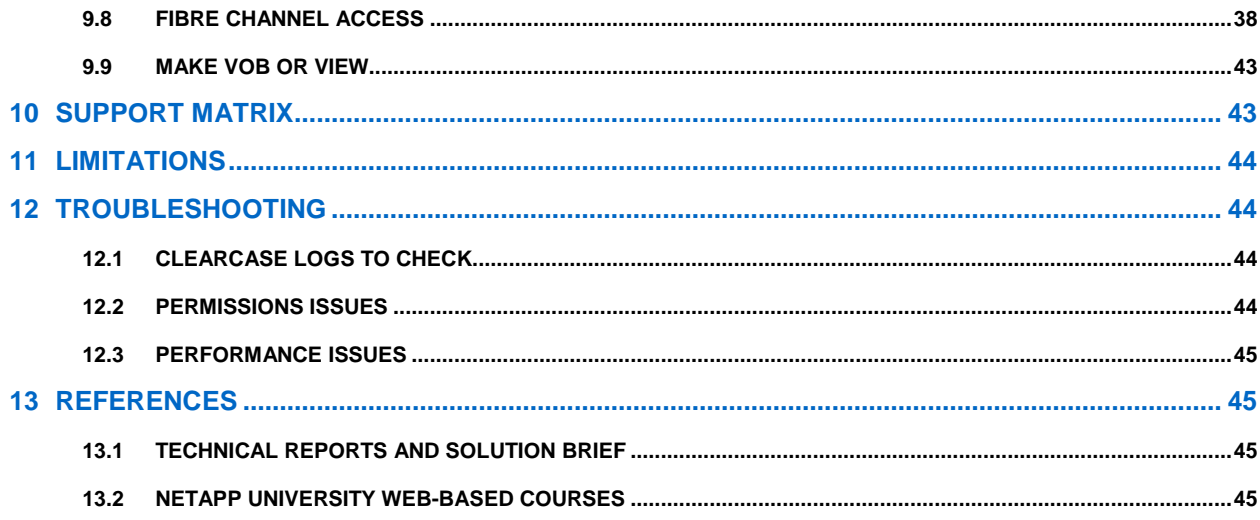

### **LIST OF TABLES**

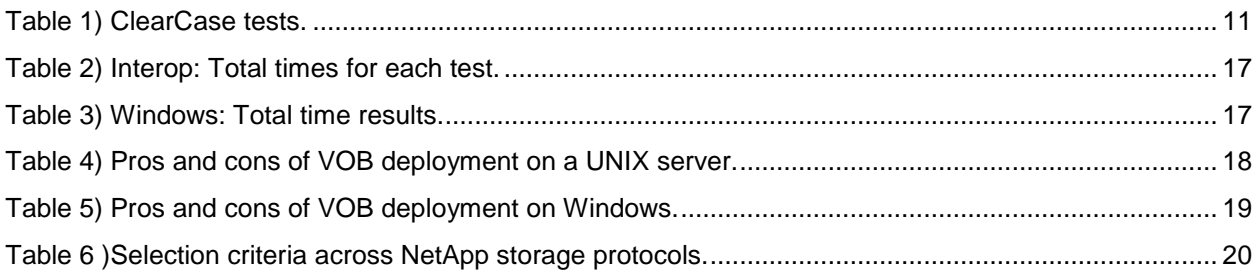

## **LIST OF FIGURES**

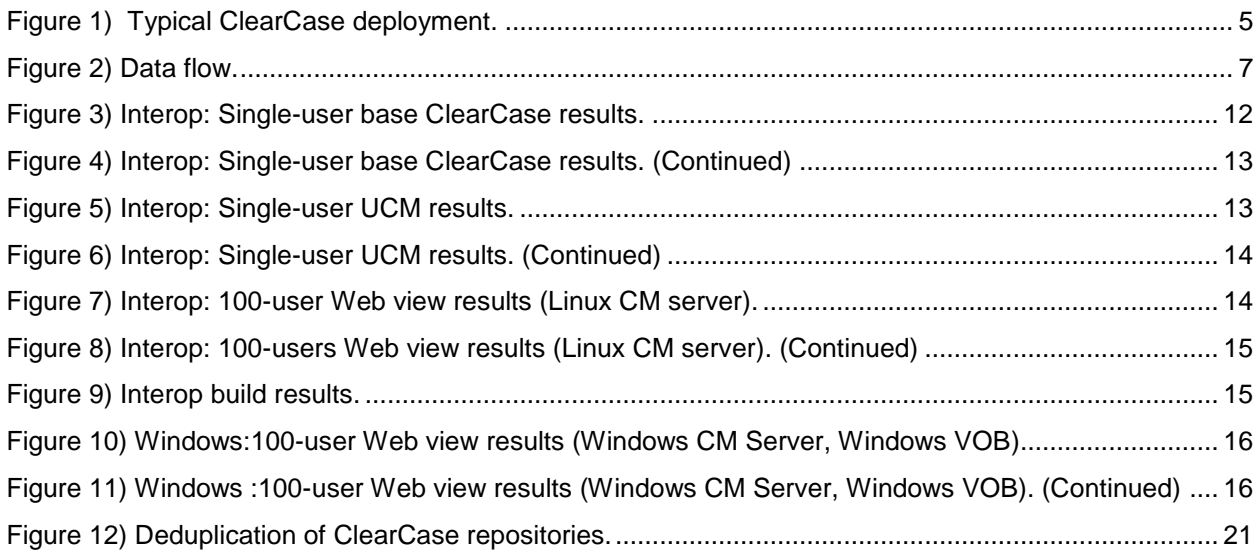

## <span id="page-3-0"></span>**1 INTRODUCTION**

IBM Rational ClearCase is a leading software control management application. It is widely deployed by engineering and development teams in midsize and large enterprises to manage and track different revisions of software components as they are being developed. Key features of Rational ClearCase include version control, workspace and build management, and process configurability.

Data ONTAP<sup>®</sup> operating in Cluster-Mode is NetApp's next-generation storage solution that extends the core strengths of the NetApp Unified Storage Architecture, integrated data protection, and storage efficiency with the addition of massive scalability, increased performance, integrated tiered storage, improved operational efficiency, and a single management system. This third-generation, clustered storage solution provides a foundation for continuous business operation and improved flexibility.

Cluster-Mode storage with the IBM Rational ClearCase solution provides a scalable storage infrastructure and practices that allow engineering and development teams to minimize or eliminate data loss, accelerate recovery, enable collaboration among distributed design groups, and simplify data management to for faster development cycles, improved engineering productivity, and reduced time to market.

IBM Rational has been a strong NetApp partner since 1998. We continue to work together in certifications and support of our solutions, performance testing, and analysis, and we collaborate in offering our joint customers a development platform that they can trust.

## <span id="page-3-1"></span>**1.1 SCOPE**

This document is intended for use by individuals who are responsible for architecting, designing, managing, and supporting Rational ClearCase on Cluster Mode storage. It gives the reader an understanding of the details of deploying and implementing ClearCase on Cluster-Mode storage. For information about backup and recovery, see "Backup and Recovery of IBM Rational ClearCase on NetApp Data ONTAP Operating in Cluster-Mode."

## <span id="page-3-2"></span>**2 OVERVIEW OF IBM RATIONAL CLEARCASE ARCHITECTURE**

IBM Rational ClearCase is a distributed and scalable application with a client and server architecture. It is composed of ClearCase hosts, clients, and multiple ClearCase applications services to manage the use of the main data repositories and developer workspaces. These application services, which include a License server, Registry server, VOB server, View server, and Web server, can be installed on a single system or distributed on separate systems to balance workload across different systems.

This section is a high-level description and explanation of the uses of each of these components. For detailed information on ClearCase, refer to "Change and Configuration Management" on the IBM Rational Web site.

Figure 1 shows a typical ClearCase environment with clients, servers, and storage.

<span id="page-4-1"></span>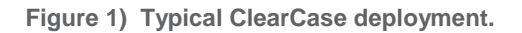

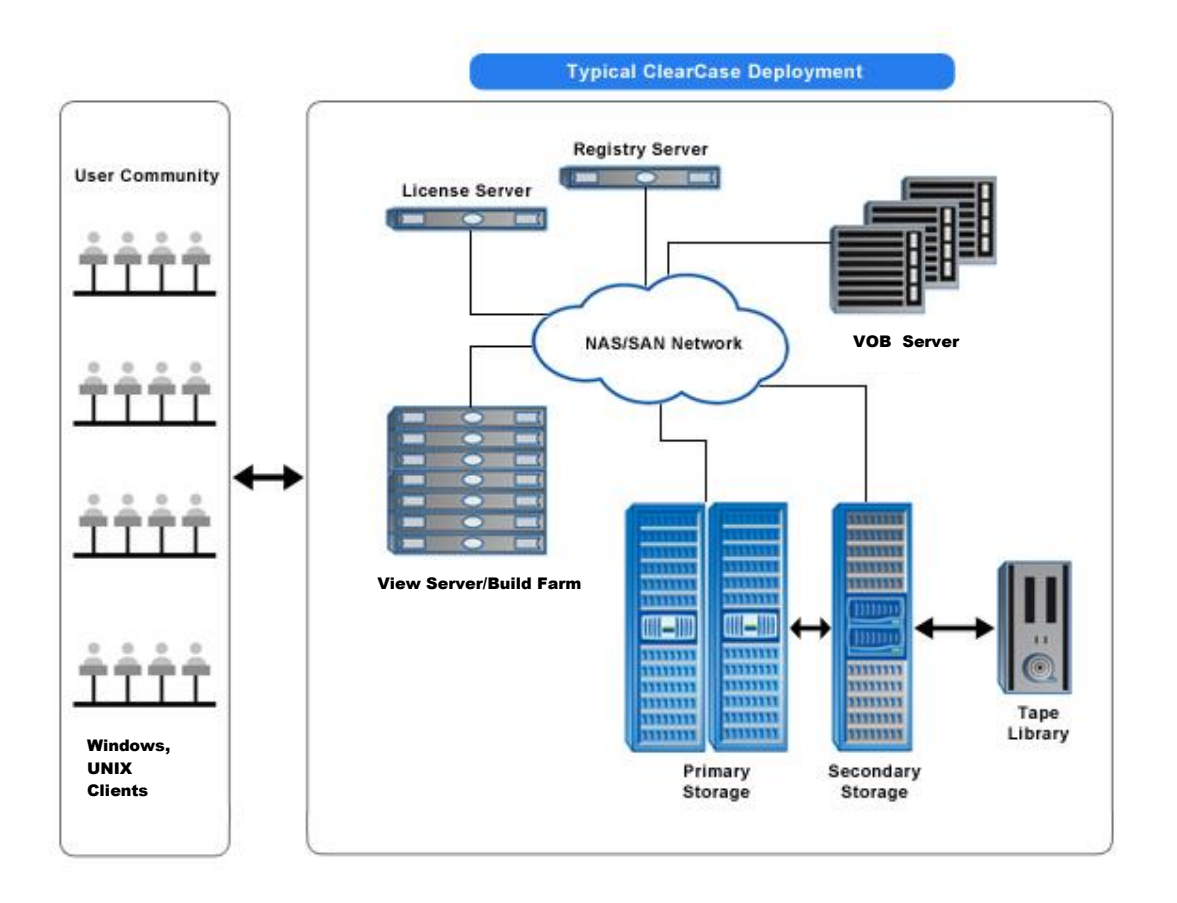

## <span id="page-4-0"></span>**2.1 VERSIONED OBJECT BASE SERVER AND STORAGE**

The main component of Rational ClearCase is the Versioned Object Base (VOB) server, which manages all the software that is being developed. The ClearCase VOB server processes include:

- **albd server.** Long-lived process that runs on every ClearCase host and spawns other processes below as needed or required. The albd server process assists in connecting the client requests to ClearCase servers via RPC calls (listens for RPC requests on port 371).
- **admin** server. Short-lived process that is invoked by the albd server process to perform administrative support functions.
- **vobrpc\_server.** Handles requests, both metadata and system data, from the view server process.
- **db\_server.** Responsible for VOB database transactions (typically metadata related) on the host in response to requests from clients.
- **lockmgr.** Manages the locking activities on a per-VOB basis.

The VOB *server* is responsible for providing the security of the software development *repository,*  referred solely as the VOB, by controlling the data that goes in or out of the repository. The VOB consists of a specialized database and three storage pools:

The **database** is an embedded Raima database that contains all metadata associated with directories and files under version control. These include version labels, hyperlinks, and configuration records.

This is generally the smallest component of the VOB storage and it usually grows at a small, constant pace over time.

- The **source** pool contains all the files that are under ClearCase control. There is a container file in the source pool for every text file. Source pool storage usually grows depending on the rate at which the project grows.
- The **cleartext** pool contains temporary storage for file versions that are currently in use. This pool acts as a cache for specific versions of files in the VOB that are currently in use by developers. Disk I/O is the heaviest on average for this pool. This area is periodically scrubbed of older versions that are not being accessed by any view work area. Thus the storage for the cleartext pool can fluctuate over time depending on the different revisions being worked on. This area grows at a faster rate than the source pool.
- The **derived** object pool contains the objects created as a result of the Clearmake build utility. This  $\bullet$ allows developers to reuse (wink in) the executables built by others in their workspaces, instead of rebuilding objects. The storage area for the derived pool can also fluctuate dramatically, depending on the frequencies of builds or different releases, versions being worked on, and the size of the binaries involved. The derived pools are also periodically scrubbed of objects that are no longer referenced by any view.

Users access the VOB data only through ClearCase commands. Users create a view of the VOB data, providing a context by which the data is accessed. There can be one VOB per project, or multiple projects can be consolidated in a single VOB.

## <span id="page-5-0"></span>**2.2 VIEW SERVER AND STORAGE**

A *view* is a developer workspace that is used to access the VOB. The View server runs either locally on the client hosts or on a centralized location. It manages and populates the user workspace with specific versions based on the view config spec rules. The view service that runs on a client host is the view\_server process, a long-lived process that manages the activity of a particular view, reads the config spec rules, and tracks the modifications of the view's private files. The View storage is hosted on the View server host that runs the  $\text{view server process}$ . There are three components of the view:

- **View-private storage** contains versions of files that are currently checked out in the view, unshared  $\bullet$ derived objects, and files that are not under version control. Disk I/O can be heavy in this area during builds. The view-private storage can grow with the number and size of files checked out, the number and size of private files, and the number and size of derived objects created during builds.
- **Database** is a Raima database that contains information related to the view state. This area is  $\bullet$ generally very small or negligible compared to the view-private storage.
- **Configuration specification** contains rules and information related to the versions of the files that  $\bullet$ developers see or access in their workspace.

For flexibility, Rational ClearCase offers three types of views:

- **Snapshot views** allow users to work off line by loading copies of file elements from the VOB onto the local system. Manual updates are required to see file updates in a VOB. Snapshot views use ClearCase File Server (CCFS), which is a TCP/IP-based mechanism to transfer files between VOB servers and clients.
- **Dynamic views** provide real-time access to the VOB data. Dynamic views use Multi-Versioned File System (MVFS), which gives users quick, transparent access to ClearCase data, fast immediate updates, global view of code base, derived object sharing, and audited builds.

**Web views** provide remote access to the VOB data via the ClearCase Remote Client.

## <span id="page-6-0"></span>**2.3 REGISTRY SERVER**

The Registry server is a centralized "yellow pages" of information about shared resources such as VOBs and views available across the network. It stores the details of the corresponding path and tags of each of the VOBS and views registered on the network.

## <span id="page-6-1"></span>**2.4 LICENSE SERVER**

The License server grants users a license to use cleartool and multitool commands. The licenses are bound to license server hosts and thus the host ID is given when requesting a set of licenses. Two types of licensing are available for Rational ClearCase: Atria Licensing and Flexlm Licensing. For more information, see the [IBM Rational Licensing](http://www-01.ibm.com/software/rational/support/licensing/) Web site.

## <span id="page-6-2"></span>**2.5 CHANGE MANAGEMENT SERVER (OPTIONAL)**

The ClearCase Change Management server (an IBM WebSphere® Application Server that is bundled with ClearCase) provides application support for the ClearCase Web interface, ClearCase Remote Client (CCRC). This allows ClearCase users to access ClearCase data via CCRC, typically over a wide area network.

## <span id="page-6-3"></span>**2.6 DATA FLOW**

Rational ClearCase uses the Remote Procedure Call (RPC) protocol for communication between the clients and VOB and View servers, and it also uses NFS and/or CIFS to access the files. The RPC communication in ClearCase should not be confused with the RPC used in the NFS protocol. The ClearCase RPCs do not interact with or invoke NFS RPCs. Figure 2 shows a view of the data flow between client or View servers, VOB servers, and storage. When a ClearCase user queries or accesses the VOB server via an RPC request, the flow is as follows:

- 1. The request first goes to the registry server to locate the VOB server and license servers to validate the user license.
- 2. The VOB server checks the VOB database and passes that information back to the View server with the container location (a filehandle pointing to the right location on the NetApp system that holds the VOBs).
- 3. Depending on the client request, a LOOKUP/ACCESS/GETATTR/WRITE is served natively to the client, if using NAS; or it is served via the VOB server if using the SAN protocol.

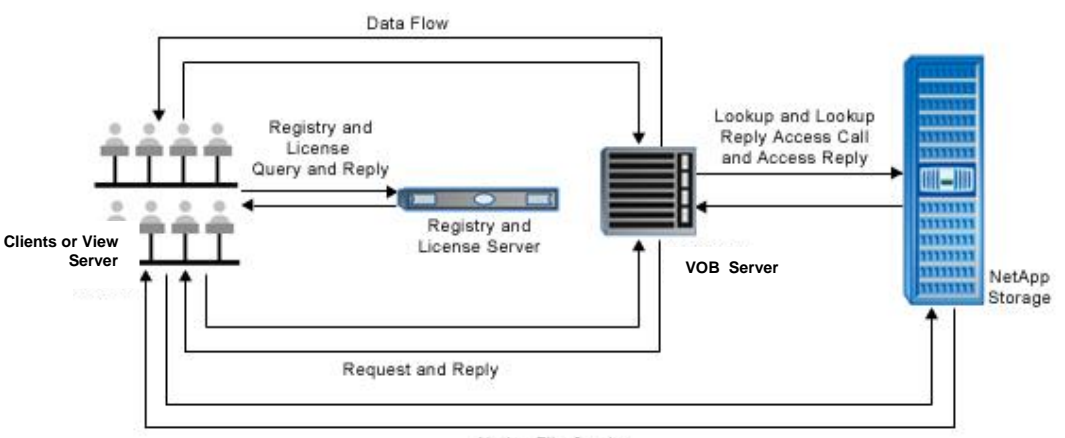

**Figure 2) Data flow.**

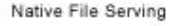

## <span id="page-7-0"></span>**3 VALUE OF NETAPP CLUSTER MODE**

NetApp Data ONTAP operating in Cluster-Mode enables software development organizations to couple multiple storage systems together into a single integrated cluster that can support part of or the entire development infrastructure. The cluster is managed as a single entity, and data can be easily moved between different storage systems transparently to both ClearCase and software developers. The Cluster-Mode solution offers the following key advantages for IBM Rational ClearCase customers:

- Accelerates development with an always-on infrastructure
- Reduces IT costs by managing the entire ClearCase storage infrastructure as a single entity
- Decreases risks

## <span id="page-7-1"></span>**3.1 ACCELERATE DEVELOPMENT**

In development environments, project requirements can change rapidly and new projects can increase data and storage requirements. The ability to quickly provision or move data nondisruptively to accommodate these changes is important. Cluster-Mode features such as global namespace, single management system, and nondisruptive volume move can assist in facilitating these requirements.

## **DYNAMICALLY REBALANCE DEVELOPMENT WORKLOADS**

With traditional storage systems, if a ClearCase VOB requires additional performance, other projects must be moved off of that storage system, or the VOB itself must be moved to a system that has higher performance. In either case, the result is an interruption in data availability and new pathnames for the affected projects.

With Cluster-Mode, multiple storage systems are integrated into a single cluster under a global namespace, and projects can be moved between systems transparently to both end users and the ClearCase application. With this powerful capability, projects that affect the performance of a "hot" VOB can be transparently moved to other systems, or the VOB itself can be moved to another system. In either case, the load is dynamically rebalanced without disrupting either developers or the ClearCase application, optimizing performance for the VOB and helping to accelerate project development.

## **DYNAMICALLY RESOLVE NETWORK CONGESTION**

Data ONTAP operating in Cluster-Mode systems also provide the ability to dynamically resolve network congestion issues. With traditional systems, if one of the physical ports to a storage system is congested, the only recourse is to physically move developers to an alternate port. This approach unfortunately disrupts developer access.

With Cluster-Mode systems, administrators can simply move the logical interface (LIF) from the congested physical port to another LIF on a less congested port. This action is transparent to developers and to ClearCase, again helping to maximize developer productivity and accelerate the development process.

### **ALWAYS-ON INFRASTRUCTURE**

Data ONTAP operating in Cluster-Mode enables an always-on storage infrastructure that supports development work 24x365. For example, when a storage system for ClearCase is upgraded, serviced, or retired, the projects on that system can be temporarily moved to other nodes in the system and then rebalanced after completion of the service or upgrade event, without disruption to users.

## **CLONES FOR EVERY DEVELOPER**

NetApp FlexClone<sup>®</sup> thin-cloning technology enables instant, space-efficient clones of production or test data. These clones provide substantial storage savings because they consume space only for blocks that have been changed. With FlexClone, each developer can have their own virtual copy of production or test data for use in their test and development activities.

### **INSTANT BACKUPS**

Traditional approaches to backups of ClearCase data can take substantial time; in the case of tape-based backups, VOBs may be unavailable for hours. Such lengthy disruptions can significantly affect the development process. With NetApp Snapshot™ technology, backups can be done in minutes, eliminating long backup windows.

## <span id="page-8-0"></span>**3.2 SCALE INFRASTRUCTURE, NOT OPEX**

Fast-growing development organizations often find that as the amount of ClearCase data increases over time, operating expenses similarly increase. This issue is particularly acute with direct-attached storage (DAS). NetApp Cluster-Mode systems minimize the administrative activities and costs associated with growing infrastructures.

### **A SINGLE POINT OF MANAGEMENT**

A cluster of NetApp systems is managed as an integrated entity, not as a set of independent storage systems. The global management interface enables administrators to move projects between systems and to manage all ClearCase storage in the cluster from any node. With this approach, the incremental management burden remains relatively flat as additional systems are added to the cluster.

### **TRANSPARENT DATA MOVEMENT SIMPLIFIES MANAGEMENT**

With traditional systems, moving data from one system to another is management intensive. Users need to be informed of the upcoming interruption, administrators need to copy the data, and users must then to be informed of the new pathnames. There is also a risk of error throughout this process.

With Cluster-Mode, there's no interruption to manage, no user communications are required, and no changes to developer processes are required.

### **OPTIMIZE COSTS WITH TIERED STORAGE**

A NetApp cluster can include nodes of varying levels of performance, as well as different types of disks (FC, SATA, and SAS) with varying cost, capacity, and performance characteristics. With Cluster-Mode, old ClearCase projects can be transparently moved to lower tiers of storage, optimizing costs without affecting developer access.

### **UNIFIED STORAGE WITH NATIVE PROTOCOLS**

Each system in a NetApp cluster supports native file and SAN protocols, including NFS, CIFS, FC, iSCSI, FCoE, and object protocols. This approach eliminates the server overhead associated with protocol emulators for NFS or CIFS, and it also eliminates the management complexity associated with deployment and maintenance of these protocol emulators. NetApp is the only vendor in the industry to offer unified storage at scale.

### **ENTIRE DEVELOPMENT INFRASTRUCTURE ON A SINGLE CLUSTER**

With unified storage across a broad range of controllers and storage types, a single integrated NetApp cluster can effectively support the storage infrastructure for ClearCase, and it can also build farm software and other downstream workflows. This approach significantly simplifies management and reduces operating costs.

## <span id="page-8-1"></span>**3.3 REDUCE RISKS**

Your software is important intellectual property, and Data ONTAP operating in Cluster-Mode systems provide powerful data protection capabilities and new levels of flexibility to adapt to change.

## **EASILY SCALE**

Whether you have a small development shop that may experience rapid growth, or a huge shop with continuing growth, a NetApp cluster makes it easy to grow seamlessly as your development efforts expand.

### **FREQUENT BACKUPS**

With NetApp Snapshot technology enabling quick backups, it is convenient to make frequent backups, protecting more of your developers' work and enabling much more aggressive recovery point objectives.

### **SIMPLIFIED DISASTER PROTECTION**

With traditional storage infrastructures, the complexity of the environment and the available data mirroring solutions make disaster recovery (DR) solutions difficult or impractical to implement.

NetApp SnapMirror® replication technology makes DR practical via an easy-to-implement, robust mirroring solution. Implementing DR can significantly reduce risks for your organization and protect your data in case of a catastrophic event.

## <span id="page-9-0"></span>**4 PERFORMANCE OF CLEARCASE ON CLUSTER-MODE**

In ClearCase terms, there are two environment modes:

- **Interop,** which has a UNIX® VOB server and can have UNIX and/or Microsoft® Windows® clients
- **Windows**-**only,** which has a Windows VOB server and Windows clients

ClearCase VOB performance was conducted across Cluster-Mode storage protocols (NFS, CIFS, FC, and iSCSI) in both Interop and Windows environment modes. This section describes the details of the ClearCase VOB performance tests, results, and analysis. All of the performance data was measured in a controlled environment. Therefore the results obtained in other operating environments may vary significantly. You should verify the applicable data for your specific environment.

## <span id="page-9-1"></span>**4.1 TEST ENVIRONMENT**

The test environment for this performance study consisted of the following hardware and software components.

### **HARDWARE**

- ClearCase components
	- Interop environment
		- 1 to 5 UNIX or Window clients  $\bullet$
		- 1 VOB server (Solaris 10 update 9)
		- 1 Linux<sup>®</sup> CM Server
	- Windows environment
		- 1 or 2 Windows clients  $\bullet$
		- 1 VOB server (Microsoft Windows Server® 2008 R2)
		- 1 Windows CM server
	- License or Registry server
	- NetApp components
		- 2-node FAS 3240
		- Cisco Nexus<sup>®</sup> 5010 (Cluster Interconnect)
		- 2 DS4243 600GB SAS drives
- Aggregate composed of 9 disks
- Network infrastructure
	- Ethernet: 1GbE for NFS and software iSCSI
	- FC Switch: 4GbE for FC SAN

### **SOFTWARE**

- ClearCase components
	- ClearCase 7.1.2
	- ClearCase test scripts (Perl)
- NetApp components  $\bullet$ 
	- Data ONTAP 8.1 operating in Cluster-Mode (NFS, iSCSI, FC, CIFS, SnapRestore®, SnapMirror, FlexClone, deduplication)

## <span id="page-10-0"></span>**4.2 TESTS**

Four types of tests were conducted to understand ClearCase VOB performance across NetApp Cluster-Mode storage protocols in an Interop environment. The tests were single-user base ClearCase; singleuser UCM; 100-user Web views (change management server test); and build tests. In the Windows environment, we ran only the 100-user Web views test. Table 1 outlines the types of ClearCase tests conducted and their operations. The dataset used for these tests included 100 VOBs, totaling about 500GB of data. All tests were done using local views, except for builds, in which the views were on NAS storage. During these tests, response times were measured for ClearCase operations.

<span id="page-10-1"></span>**Table 1) ClearCase tests.**

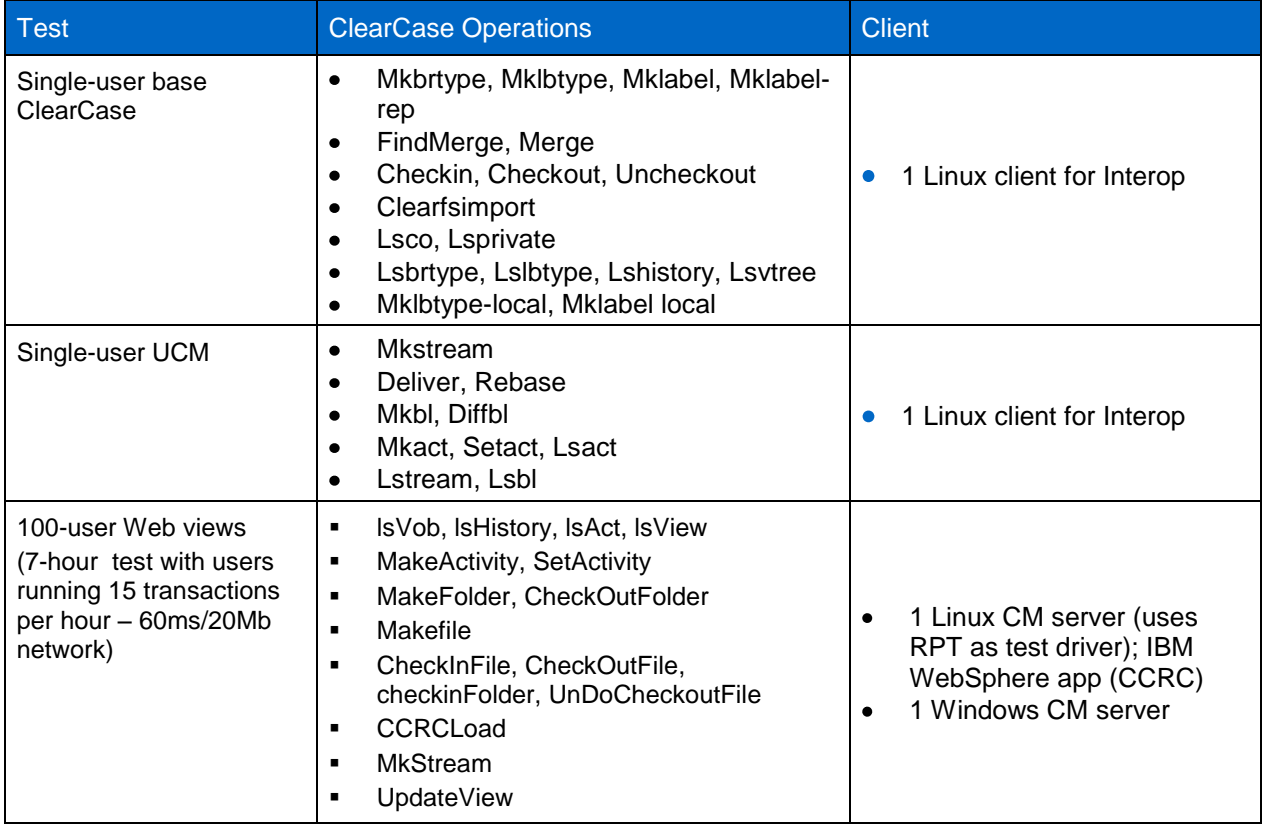

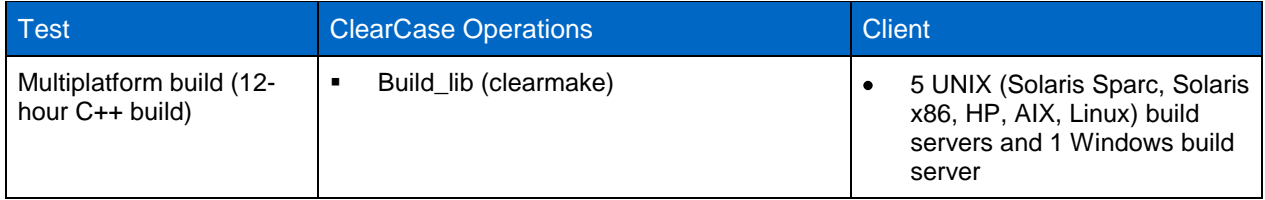

## <span id="page-11-0"></span>**4.3 RESULTS**

This section provides the graphical results from the VOB performance tests conducted across NetApp Data ONTAP operating in Cluster-Mode storage protocols in both Interop and Windows environments. For Interop, in which the VOB server is running on a UNIX server, the storage protocols tested were NFS v3, iSCSI, FC, and hybrid (database on iSCSI and pools on NAS). For the Windows environment in which the VOB server is running on a Windows server, the storage protocols tested were CIFS, FC, and iSCSI.

## **INTEROP ENVIRONMENT RESULTS**

The following figures illustrate the performance of ClearCase operations on VOB storage in an Interop environment across Cluster-Mode storage protocols.

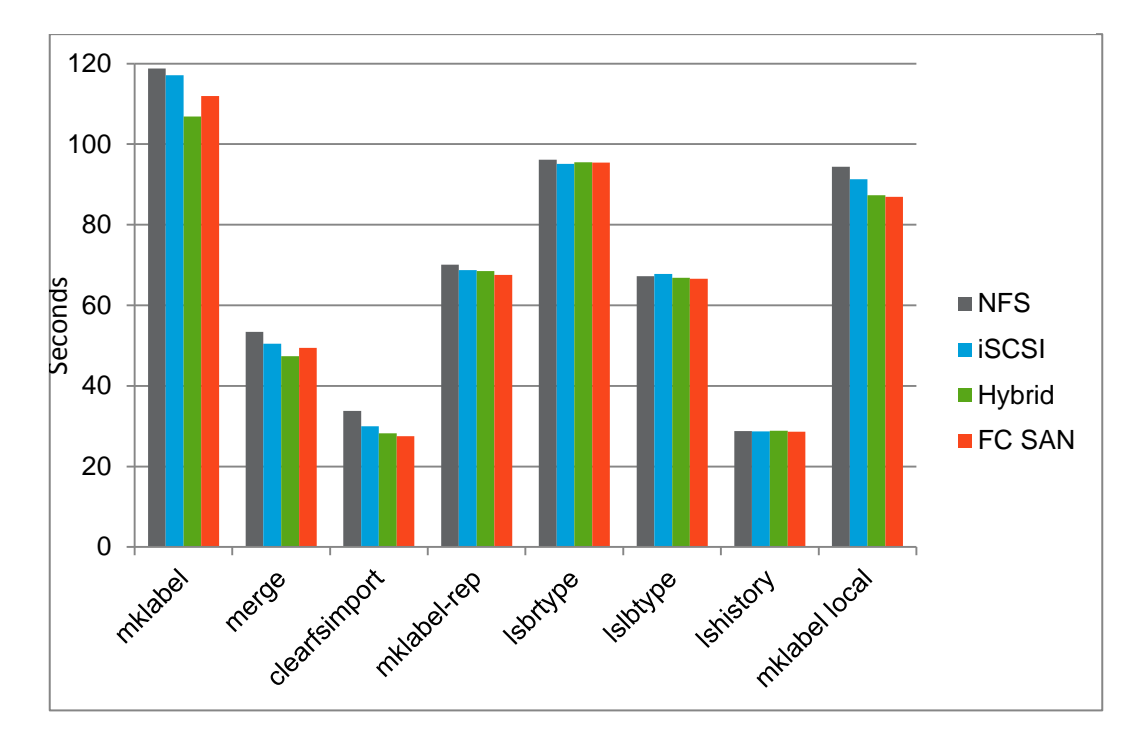

**Figure 3) Interop: Single-user base ClearCase results.**

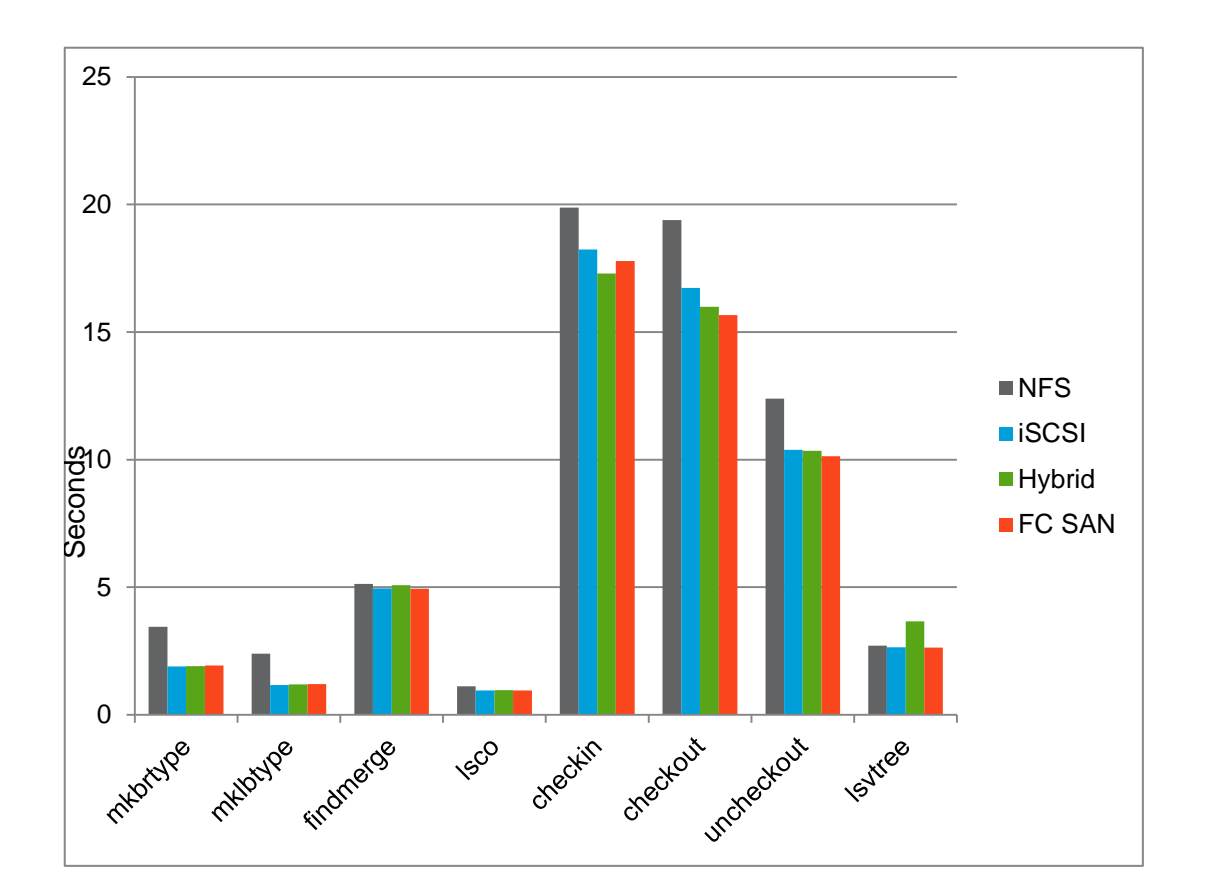

**Figure 5) Interop: Single-user UCM results.**

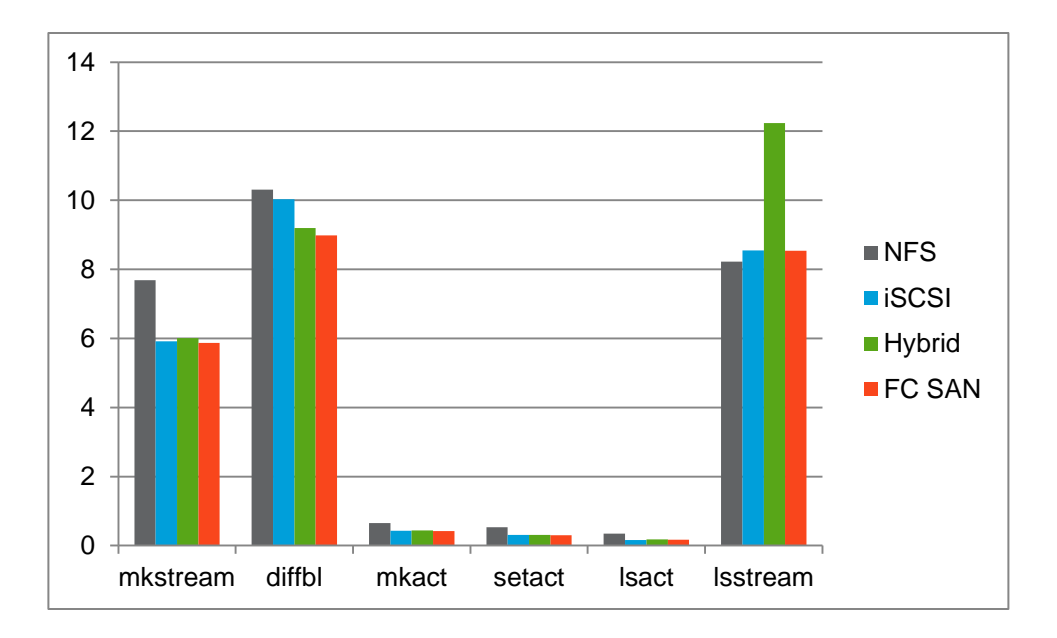

<span id="page-13-0"></span>**Figure 6) Interop: Single-user UCM results. (Continued)**

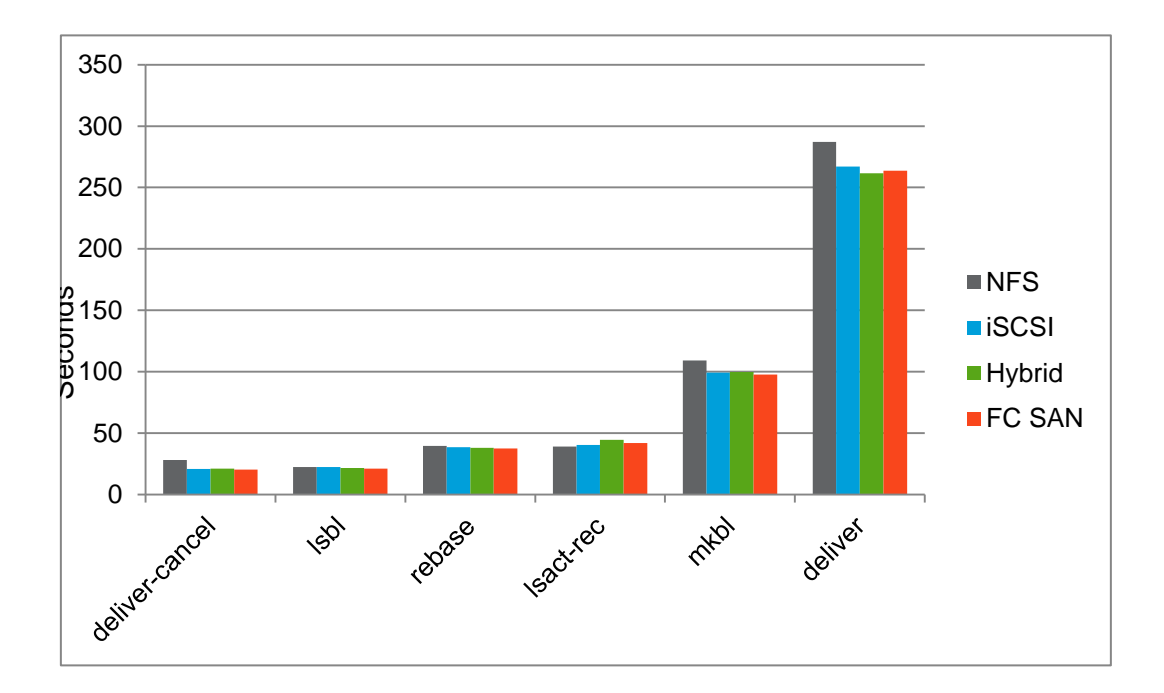

**Figure 7) Interop: 100-user Web view results (Linux CM server).**

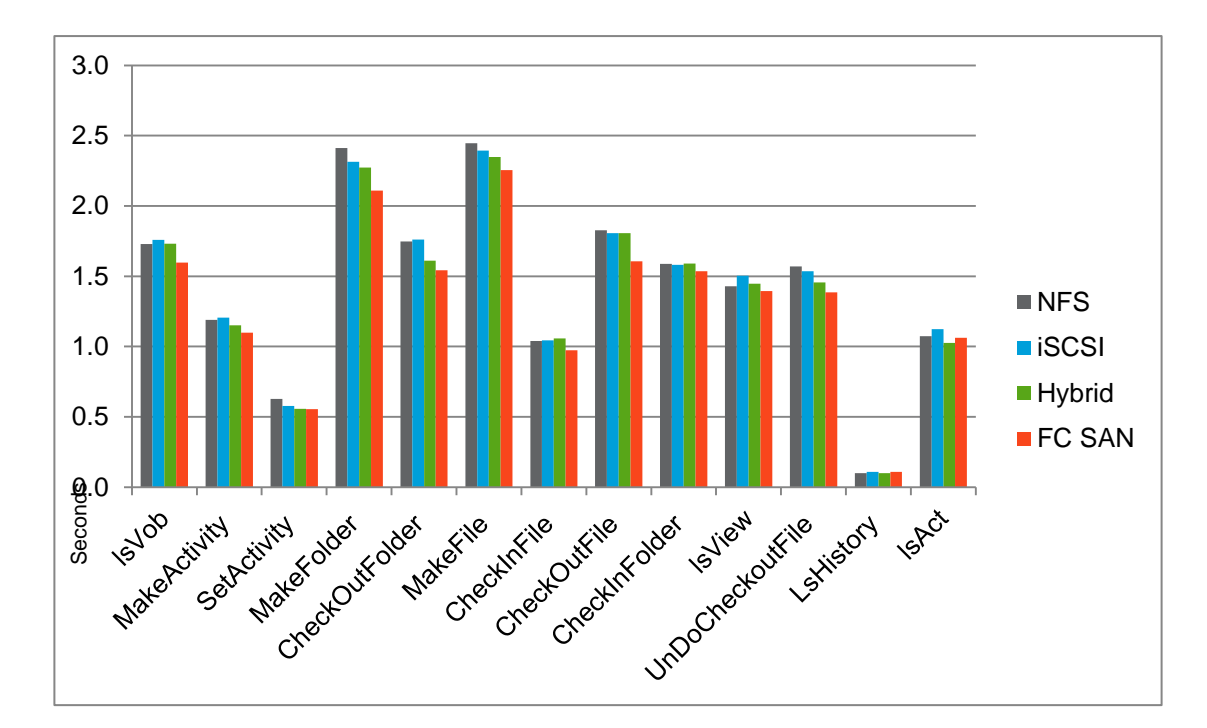

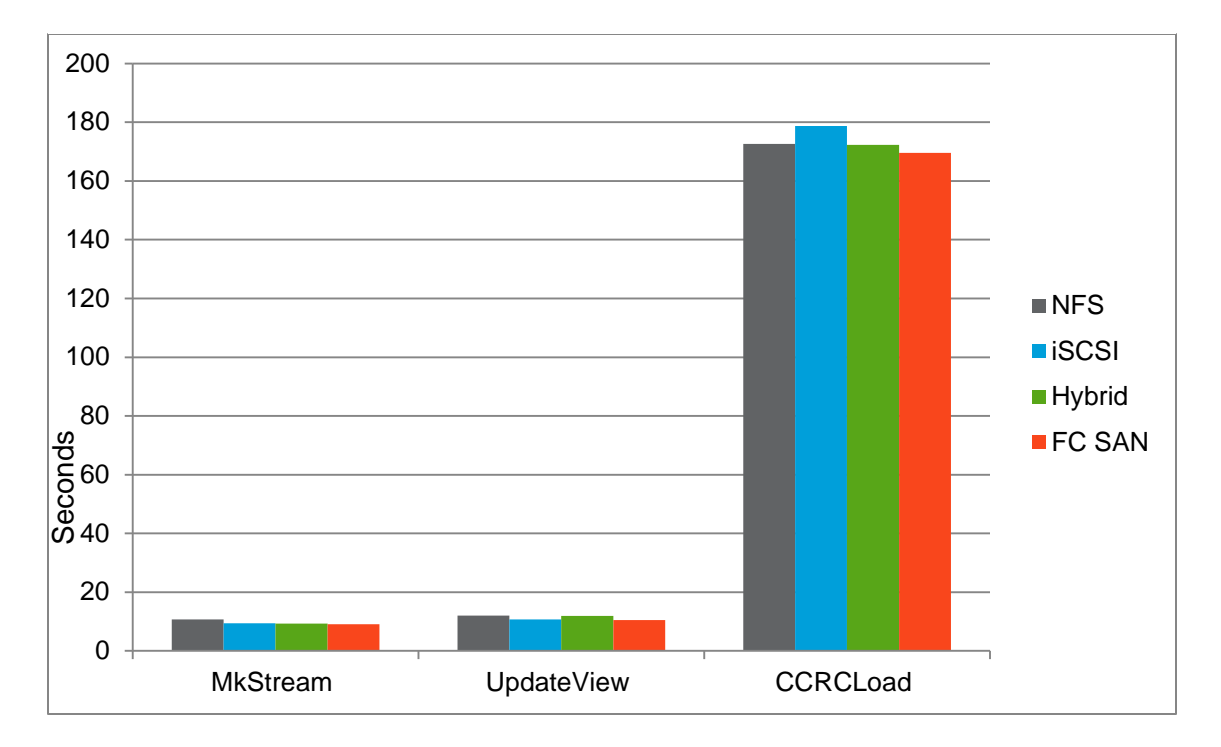

**Figure 8) Interop: 100-users Web view results (Linux CM server). (Continued)** 

**Figure 9) Interop build results.**

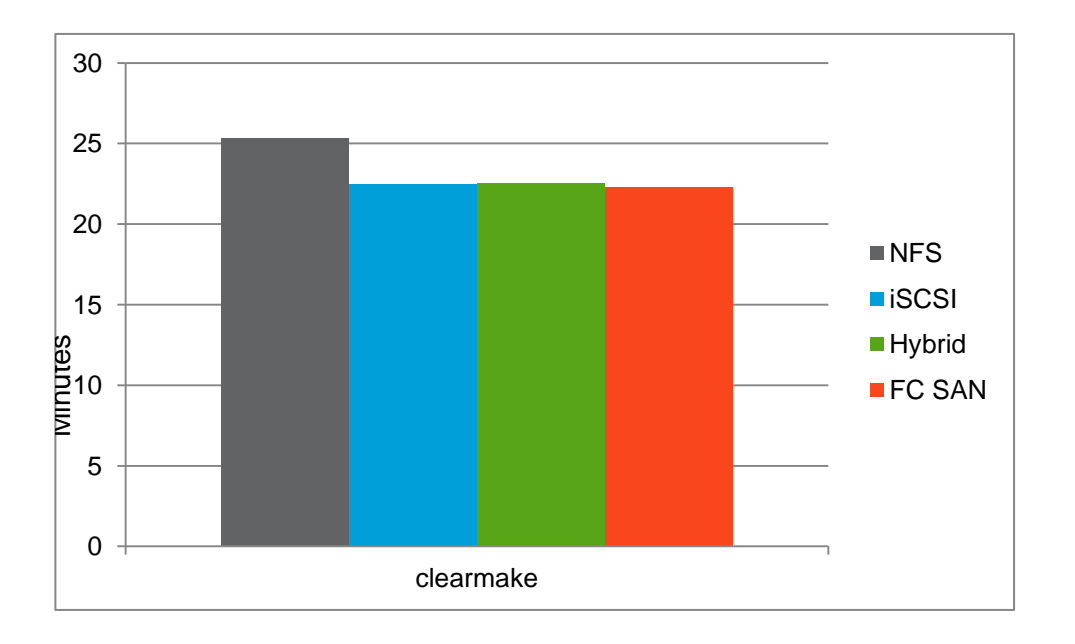

### **WINDOWS ENVIRONMENT RESULTS**

The following figures illustrate the performance of ClearCase operations on VOB storage in a Windows environment across Cluster-Mode storage protocols that include CIFS, iSCSI, and FC SAN.

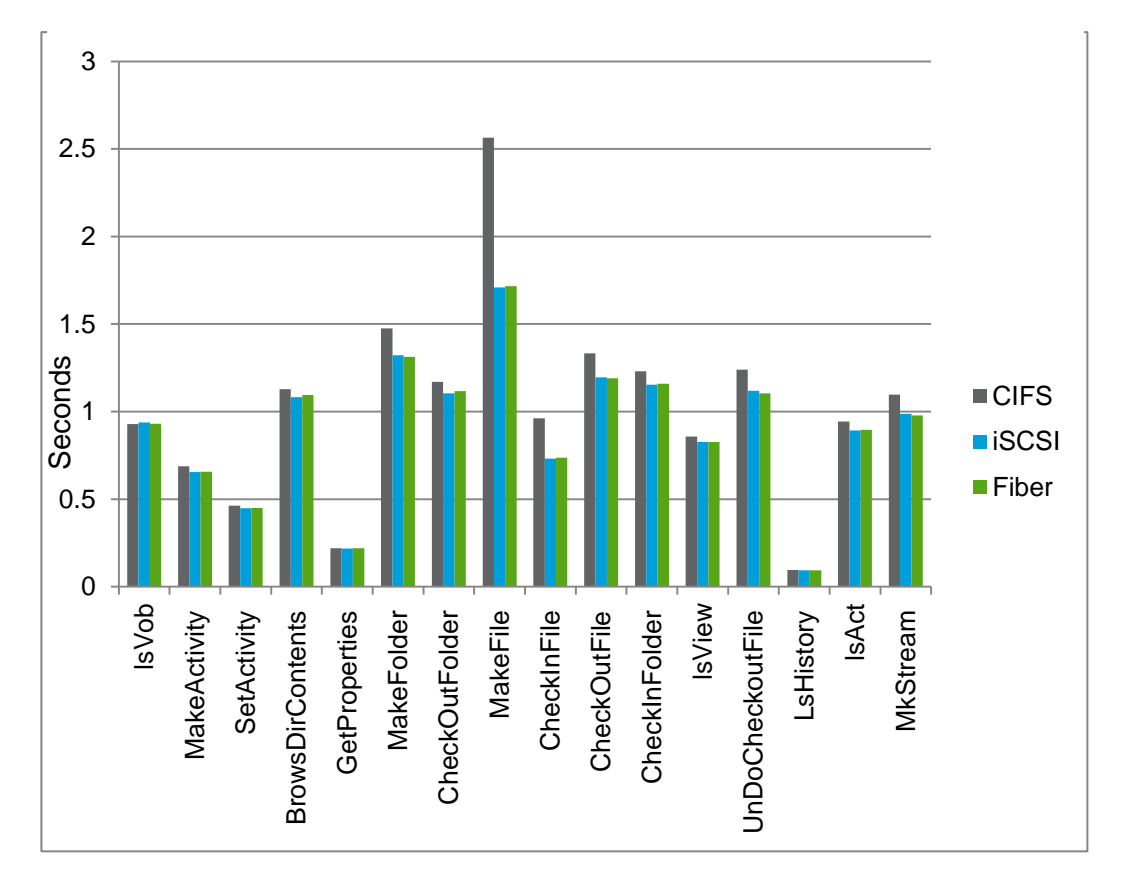

**Figure 10) Windows: 100-user Web view results (Windows CM Server, Windows VOB).** 

**Figure 11) Windows :100-user Web view results (Windows CM Server, Windows VOB). (Continued)**

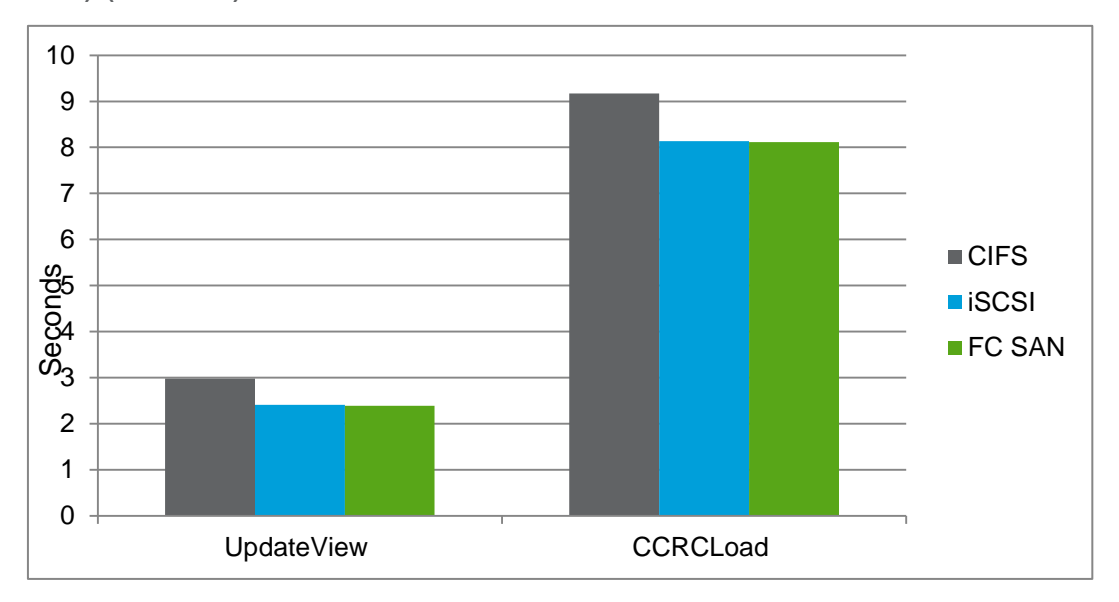

## <span id="page-16-0"></span>**4.4 ANALYSIS**

This section summarizes the key conclusions derived from the performance tests in both Interop and Windows ClearCase environments.

**INTEROP**

- VOB performance is fastest on FC SAN, followed closely by iSCSI and the hybrid configuration and  $\bullet$ then NFS.
- The total time difference between VOB on NFS and FC SAN was 6% for the single user base ClearCase test; 8% for single user UCM; 8% for 100 Web users; and 12% for builds.
- The average difference between FC SAN and the hybrid configuration was 1% for the Single User  $\bullet$ Base ClearCase test; 2.8% for Single User UCM; 3.39% for 100 Web User; and 1% for Builds.

<span id="page-16-2"></span>**Table 2) Interop: Total times for each test.** 

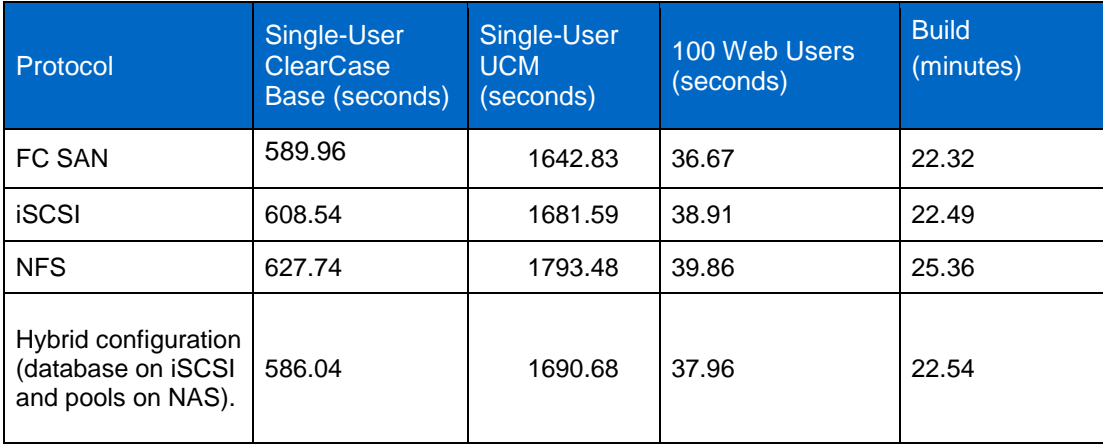

### **Note:** These numbers were used to calculate percentage differences.

**WINDOWS**

- VOB performance is fastest on FC SAN, followed by iSCSI and then CIFS.
- The total time difference between VOB on FC SAN and CIFS was 11% for 100-user Web tests.

<span id="page-16-3"></span>**Table 3) Windows: Total time results.**

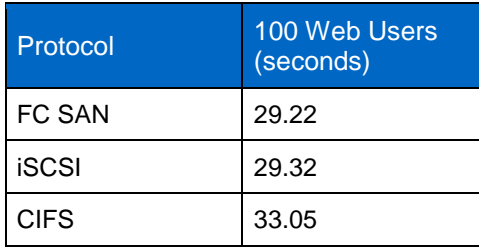

## <span id="page-16-1"></span>**5 DEPLOYMENT OPTIONS**

ClearCase VOB, View, and Registry repositories can be deployed on NetApp Data ONTAP operating in Cluster Mode storage for enhanced scalability and flexibility and simplified administration. Using Cluster-Mode, ClearCase VOBs and views can be deployed on any NetApp storage protocol: FC SAN, iSCSI,

NFS, and/or CIFS. As mentioned previously, there are two environment modes for ClearCase: Interop and Windows environments. This section examines the VOB deployment in each of these environments and discusses the advantages and disadvantages of each deployment option.

## <span id="page-17-0"></span>**5.1 INTEROP VOB DEPLOYMENT**

A VOB server that runs on a UNIX server can be deployed on the following NetApp storage protocols: FC SAN, iSCSI, NFS, and a hybrid configuration in which the VOB database resides on a SAN (iSCSI or FC) and pools reside on NAS (NFS). To set up a hybrid configuration, refer to the IBM technote "Properly Using SAN storage for VOB database access while using a NAS filer for ClearCase Client Access.".

Table 4 highlights the advantages and disadvantages of deploying VOB on each of NetApp's storage protocols.

| Deployment                                                      | Pros                                                                                                    | Cons                                                                                                    |
|-----------------------------------------------------------------|----------------------------------------------------------------------------------------------------|----------------------------------------------------------------------------------------------------|
| <b>FC SAN</b>                                                   | Performance is fastest when<br>$\blacksquare$<br>compared with other protocols.                                                                                                    | Requires emulation software such as<br>п<br>PC NFS or Samba to provide<br>heterogeneous access to VOB files.<br>More expensive because it requires a<br>П<br>dedicated fiber-optic storage network.<br>Extra management of switches.<br>п<br>Backup and recovery are complex and<br>$\blacksquare$<br>require more steps compared to NAS. |
| <b>iSCSI</b>                                                    | Performance second to FC<br>$\blacksquare$<br>SAN.<br>More cost efficient than FC<br>SAN because it uses the<br>existing Ethernet infrastructure.                                                                                                    | Requires emulation software such as<br>٠<br>PC NFS or Samba to provide<br>heterogeneous access to VOB files.<br>Backup and recovery are complex and<br>require more steps compared to NAS.                                                                                                    |
| <b>NFS</b>                                                      | Provides direct file access to<br>$\blacksquare$<br>heterogeneous clients and<br>eliminates the need for<br>emulation software.<br>Inexpensive.<br>Π<br>Simple to manage.<br>$\blacksquare$<br>Offers ease of use and<br>$\blacksquare$<br>granularity in backup and<br>recovery operations. | I/O performance is slower compared<br>$\blacksquare$<br>to other protocols. However,<br>performance is adequate for most<br>deployments.                                                                                                    |
| Hybrid configuration<br>(database on iSCSI<br>and pools on NAS) | Improves VOB performance.<br>$\blacksquare$<br>Provides direct access to<br>$\blacksquare$<br>heterogeneous clients and<br>eliminates the need for<br>emulation software.<br>If the database is deployed on<br>٠<br>iSCSI, can be very cost<br>efficient.                                    | Backup and recovery are complex<br>п<br>because backups are performed by<br>using two separate protocols while<br>maintaining concurrency between<br>them. However, using NetApp<br>SnapDrive <sup>®</sup> data management<br>software alleviates this complexity.                                                                        |

<span id="page-17-1"></span>**Table 4) Pros and cons of VOB deployment on a UNIX server.**

## <span id="page-18-0"></span>**5.2 WINDOWS VOB DEPLOYMENT**

VOBs can be deployed on Windows by using any of the following NetApp storage protocols: FC, iSCSI, or CIFS. Hybrid configuration is available in Windows environments. For information about hybrid configuration for Windows, refer to the IBM Rational white paper titled "Remote VOB Storage Pools on [Windows.‖](https://www-304.ibm.com/support/docview.wss?uid=swg27010498) Table 5 highlights the advantages and disadvantages of deploying ClearCase VOBs on each of NetApp's storage protocols in a Windows environment.

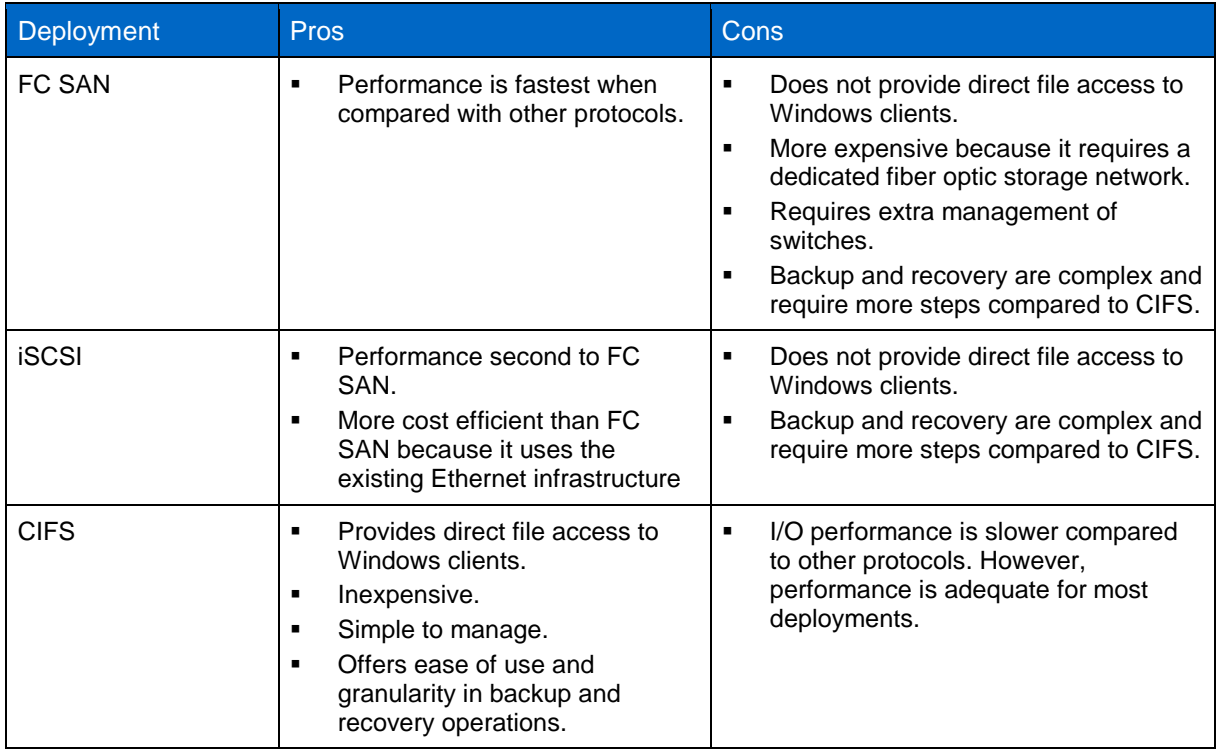

<span id="page-18-3"></span>**Table 5) Pros and cons of VOB deployment on Windows.**

## <span id="page-18-1"></span>**5.3 VIEW DEPLOYMENT**

Views are usually deployed on each client's host local disk. However, some customers may prefer to centralize developers' views in order to back up source code or designs that developers are working on and have not yet checked into the VOB repository. Views can be centralized on any Cluster-Mode storage protocol. The advantages and disadvantages of deploying views on each protocol are similar to those for VOB deployment, as described in section 5.2. However, for granularity and ease of backup and recovery, the NAS protocol is the best deployment.

## <span id="page-18-2"></span>**6 IMPLEMENTATION PLANNING**

Selecting the right storage for ClearCase data to address the needs and requirements of a particular ClearCase deployment is a complex task. The sizing policies are application specific and vary according to the capacity requirements and workload of every project. However, here are some questions to ask potential joint NetApp and ClearCase customers to assist in sizing the project and understanding the customer's needs and requirements:

What are their main storage criteria: performance, data protection, reliability, manageability, and so on? If performance is the main criterion, ask them to define their expected latency.

- Is the VOB server hosted on Windows or UNIX? If UNIX, will developers access VOB by both  $\bullet$ Windows and UNIX clients?
- If they have existing VOBs, what is the current size of the VOBs and their expected rate of growth?
- How many developers will access the VOBs?
- What is their existing infrastructure: platform (servers and storage devices), protocol, and network infrastructure details? Do they have multiple VOB servers? How many? Separate License or Registry server?
- Are views local to each client, or are they in a centralized location? Number of View servers, if any? Types of views—dynamic or snapshot?
- What is the nature and frequency of builds and the resulting data growth? Do they use ClearCase clearmake, or do they use other builds like make? If they use other build makes, then derived objects will be not be populated in ClearCase VOB.
- Is storage to be used solely for ClearCase applications?
- What is their current backup and restore mechanism?

The NetApp Unified Storage Architecture offers customers several options for deploying ClearCase repositories. Table 6 lists the different NetApp storage protocols to determine which deployment best addresses the challenges of product development, such as performance, heterogeneous access, manageability, cost, and ease of backup and recovery. In terms of performance, FC SAN is the best; however in terms of manageability, heterogeneous access, and backup and recovery, it may not be the ideal choice. In terms of cost, a NAS solution would be the best choice. However, if the customer wants a balance of all the factors, the best choice is the hybrid configuration in which the database is on iSCSI or FC/SAN for performance and the source pool is on NAS for better access, cost, manageability, and backup and recovery.

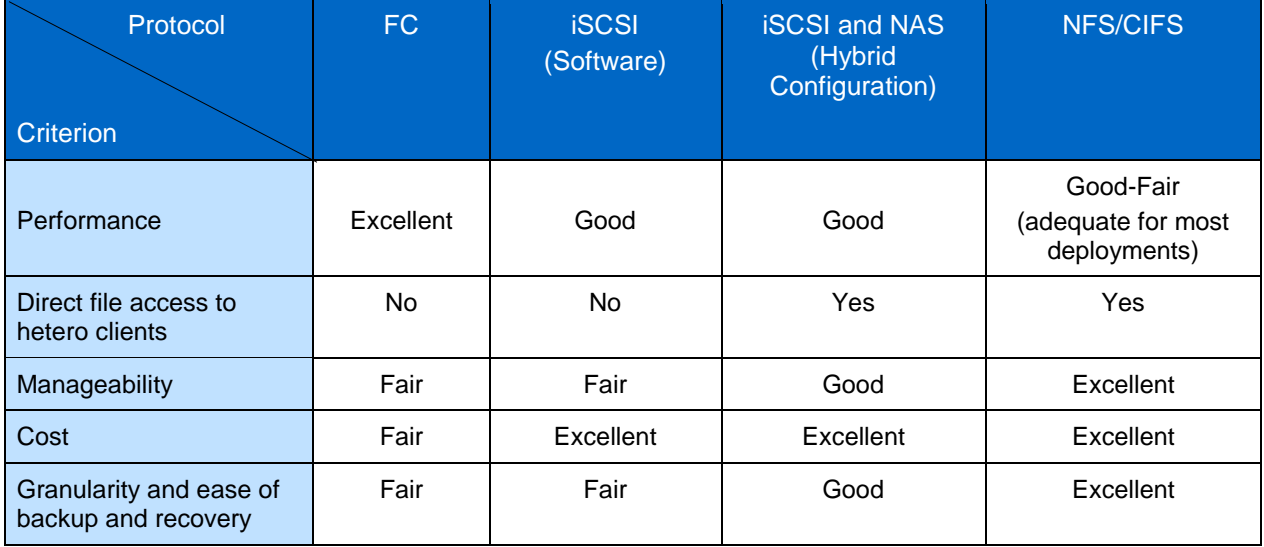

<span id="page-19-1"></span>**Table 6 )Selection criteria across NetApp storage protocols.**

## <span id="page-19-0"></span>**7 STORAGE EFFICIENCY**

There are two NetApp technologies that can further improve the efficiency of ClearCase storage. The use of NetApp deduplication and FlexClone thin-cloning technology can provide storage savings and thus reduce or defer IT costs.

## <span id="page-20-0"></span>**7.1 DEDUPLICATION AND COMPRESSION**

Deduplication is a key feature that can significantly reduce the data footprint of developer workspaces in ClearCase environments, because developers tend to share or duplicate a lot of common libraries and binaries in their workspaces.

Deduplication was conducted on VOB and View repositories as well as ClearCase images; Figure 12 describes the savings observed. In our product environment and virtual testing of ClearCase, we found that deduplication improved storage utilization. We observed storage space savings of 82% for virtual images; 40% for product images, which are flat images; 31% for sources (srcs), which were stored in the VOB database; 25% for views; and 19% for binaries stored in the VOB database. This level of data reduction can help IT organizations contain costs by deferring the purchase of additional storage.

**Note:** Deduplication is highly dependent on the dataset, and these results can vary according to your dataset.

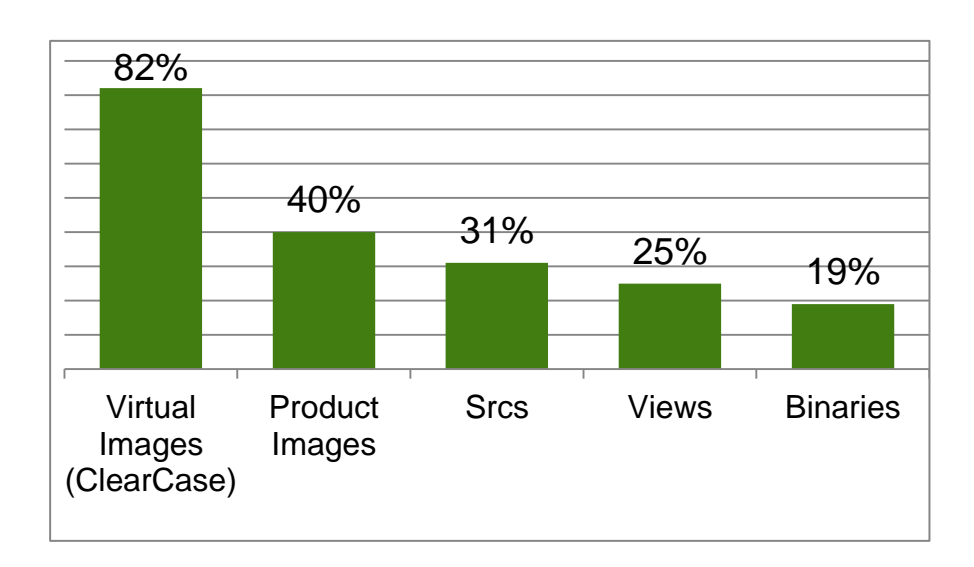

**Figure 12) Deduplication of ClearCase repositories.**

Further investigation will be conducted to understand the benefits of using deduplication and compression of whole file copies instead of ClearCase file delta copies and compressions. Using file delta copies can exponentially increase retrieval times because more versions of files are checked into the VOB repository.

For more information about NetApp deduplication and compression, see [TR-3966: NetApp Data](http://media.netapp.com/documents/tr-3505.pdf)  [Compression and Deduplication Deployment and Implementation Guide: Data ONTAP 8.1 Operating in](http://media.netapp.com/documents/tr-3505.pdf)  [Cluster-Mode.](http://media.netapp.com/documents/tr-3505.pdf)

## <span id="page-20-1"></span>**7.2 NETAPP FLEXCLONE**

Engineering development often includes creating writable copies of datasets for testing, debugging, and verification. Without FlexClone thin-cloning technology, creating these copies would consume a lot of space and time. FlexClone technology makes it possible to create writable space-efficient clones in seconds. These clones provide substantial storage savings because they consume space only for data blocks that have been changed.

Here are some examples of how FlexClone can improve storage efficiency and productivity in a ClearCase environment:

- Test new versions or relevant patches of ClearCase without affecting the production systems. When  $\bullet$ the new version has been tested and confirmed, the FlexClone volume can be split and used as the new production volume.
- Run diagnostics on live production environments and preserve the original ClearCase VOB and  $\bullet$ Views. The FlexClone software allows debug work only on the copy.
- Do performance testing in which ClearCase VOBs and views can be copied from a baseline and subjected to various performance parameters. When the test run is completed, the FlexClone volume can be destroyed and a new FlexClone volume can be created from the Snapshot copy.

For more information on NetApp FlexClone, see [TR-3347 A Thorough Introduction to FlexClone Volumes.](http://media.netapp.com/documents/tr-3347.pdf)

## <span id="page-21-0"></span>**8 BEST PRACTICES**

The following best practices are recommended when deploying ClearCase on NetApp Data ONTAP operating in Cluster-Mode storage:

- Create and lay out volumes with recovery and manageability in mind; use separate volumes for ClearCase VOB and view storage.
- Disable quotas on volumes to be used for VOB storage,
- Interdependent, admin, hyperlinked, and UCM VOBs should be grouped together.
- Disable oplocks.
- Specify the correct security style for your environment. In Interop mode, specify mixed security style when there is a mix of Windows and UNIX clients accessing the VOBs. Specify UNIX security style when there are only UNIX clients. For Windows environments, specify NTFS.
- Rational ClearCase relies on group IDs to implement workgroup sharing and to maintain strict access  $\bullet$ control. In Interop mode, to access UNIX VOBs and views correctly, each Windows user name and primary group name must match its respective user name and primary group name on UNIX, to avoid permission denied errors.
- Do vol move operations when the storage is not heavily loaded, because it does take up some storage CPU cycles.

## <span id="page-21-1"></span>**9 CONFIGURATION AND SETUP**

This section describes using the command line to configure and set up Data ONTAP operating in Cluster-Mode storage for use in ClearCase environments. Cluster-Mode storage can also be easily configured by using the System Manager GUI and the Data ONTAP Element Manager. This is not a comprehensive guide; for more information, see the [ClearCase Administrative Guide](http://publib.boulder.ibm.com/infocenter/cchelp/v7r1m2/index.jsp?topic=%2Fcom.ibm.rational.clearcase.help.ic.doc%2Fhelpindex_clearcase.htm) and the [NetApp Cluster Mode](https://now.netapp.com/NOW/knowledge/docs/ontap/ontap_cmode_index.shtml) [Administration Guide.](https://now.netapp.com/NOW/knowledge/docs/ontap/ontap_cmode_index.shtml) Here are the high-level steps to create a VOB or view storage in Cluster-Mode:

- 1. Create an aggregate.
- 2. Create a Vserver.
- 3. Create volumes.
- 4. Depending on the type of access (NFS, CIFS, or SAN), create the appropriate protocol service on the Vserver.
- 5. Create one or more network interface for the type of access.
- 6. Create user groups, UNIX users, and interface groups as needed by the protocol.
- 7. Access or create the file system.
- 8. Mount the volume.
- 9. Run ClearCase mkvob or mkview on the mounted volume to create VOB or View repositories for ClearCase use.

The following sections are a quick guide to creating VOB storage for NFS, CIFS, and iSCSI in both Windows and UNIX environments.

## <span id="page-22-0"></span>**9.1 AGGREGATE CREATE**

Define the storage for the Vserver by creating the aggregate. An aggregate is the physical storage; create it by using:

```
storage aggregate create [-aggregate] <aggregate name> [-diskcount] <integer>
```
The minimum requirements to create an aggregate are the name of the aggregate and the number of disks. However, it is important to note which node the disks are physically attached to. Knowing the nodes on which the disks physically reside is necessary in order to understand how to best balance the storage across the nodes.

For example, to create an aggregate named aggr\_test with a diskcount of 5, execute the following command:

cl agnes cmode::> storage aggregate create -aggregate aggr test -diskcount 5

To view what has been created, execute the following command. For this aggregate, the disks reside on a node named fas3170c-svl11.

```
cl agnes cmode:: > storage aggr show
```
Aggregate Size Available Used% State #Vols Nodes RAID Status --------- -------- --------- ----- ------- ------ ---------------- --------- aggr\_test 0B 0B - creating 0 fas3170c-svl11 raid dp, initializing

### <span id="page-22-1"></span>**9.2 VSERVER CREATE**

1. Create a Vserver to use the aggregate created in the previous section. The following command creates a root volume named  $test$   $root$  on aggregate  $aqqr$   $test$  of  $mixed$  security style:

cl agnes cmode:: > vserver create -vserver test -rootvolume test root -aggregate aggr test -ns-switch file -rootvolume-security-style mixed -unix-permissions --rwxrwxrwx

[Job 6537] Job succeeded: Successful

2. To view the Vserver, enter:

cl agnes cmode:: > vserver show Admin Root Name Name Vserver Type State Volume Aggregate Service Mapping ----------- ------- --------- ---------- ---------- ------- ------ test cluster running test\_root aggr\_test file file

3. Modify the root volume test root permissions so that others can access the volumes created beneath or mounted on top of this Vserver.

volume modify -vserver test2 -volume test vol vol -unix-permissions ---rwxrwxrwx

4. View the instance of Vserver. Creation of a Vserver automatically enables protocols NFS, CIFS, FCP, and iSCSI.

cl agnes cmode::> vserver show -vserver test -instance

Vserver: test

Vserver Type: cluster

Vserver UUID: d368e7c5-25b6-11e1-8a92-123478563412

Root Volume: test\_root

Aggregate: aggr\_test

Name Service Switch: file

Name Mapping Switch: file

NIS Domain: -

Root Volume Security Style: mixed

LDAP Client: -

Language: C

Snapshot Policy: default

Comment:

Anti-Virus On-Access Policy: default

Quota Policy: default

List of Aggregates Assigned: aggr\_test

Limit on Maximum Number of Volumes Allowed: unlimited

Vserver Admin State: running

Allowed Protocols: nfs, cifs, fcp, iscsi

Disallowed Protocols: -

## <span id="page-23-0"></span>**9.3 VOLUME CREATE**

1. Create a volume in the Vserver:

```
cl agnes cmode::> vol create -volume test vol -vserver test -aggregate aggr test -
size 20MB -state online -type RW -policy default -unix-permissions ---rwxrwxrwx 
(volume create)
[Job 6538] Job succeeded: Successful
```
2. Two volumes are now present in the Vserver. The test root volume was created during the Vserver create and should not be used for data. This test root volume is to keep track of Vserver metadata and acts as the root volume. This is the volume on top of which all volumes will be mounted. The other volume,  $test$  vol, was created for data and will be mounted on the root volume.

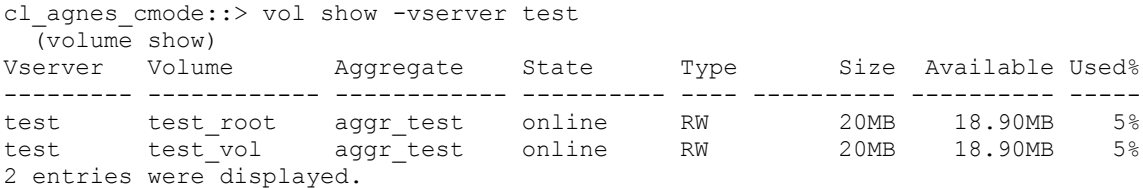

#### 3. Mount the volume for access:

```
cl agnes cmode::> vol mount -vserver test -volume test vol -junction-path /test vol
-active true
```
## <span id="page-24-0"></span>**9.4 NFS ACCESS**

The example commands in this section are to create an NFS v3 server on Vserver test and to set up default policies and export rules. For specific information on how to set up with a DNS server, NFSv4, and local netgroups, see the Cluster Mode Administration Guide on the NetApp Support site (formerly NOW<sup>®</sup>).

1. Create an NFS service for Vserver test. In this scenario, enabled for v3:

```
cl agnes cmode::> vserver nfs create -vserver test -access true -v3 enabled
```
2. Create a policy rule for Vserver test:

```
cl agnes cmode:: > vserver export-policy rule create -vserver test -policyname
default -clientmatch 0.0.0.0/0 -rorule any -rwrule any -anon 0 -superuser never
```
- 3. Create a network interface for clients to access NAS. Items to specify include the Vserver:
	- a. LIF name
	- b. Home node:  $f$  as 3170c-svl11 (It is good to specify the node where the disks reside. For this scenario, the disks in aggregate aggr\_test reside on node fas3170c-svl11.)
	- c. Home port:  $e4a$  (This is the home port of the home node specified in c.)
	- d. IP Address: 172.31.8..224

```
cl agnes cmode::> network interface create -vserver test -lif test lif -role data -
data-protocol nfs,cifs,fcache -home-node fas3170c-svl11 -home-port e4a -address 
172.31.8.224 -netmask 255.255.255.0 -status-admin up
```
Info: Your interface was created successfully; the routing group d172.31.8.0/24 was created

4. Set up the UNIX group and UNIX user for the Vserver test for user root.

cl agnes cmode:: > services unix-group create -vserver test -name root -id 0

cl agnes cmode::> services unix-user create -vserver test2 -user root -id 0 primary-gid 0

cl agnes cmode::> services unix-user show -vserver test User User Group Full Vserver Name ID ID Name -------------- --------------- ------ ------ -------- test root 0 0 2 entries were displayed.

### 5. Mount the volume on the desired host. As root, execute the following:

```
mkdir /test_vol
mount –o vers=3 172.31.8.224:/test_vol /test_vol
```
## <span id="page-25-0"></span>**9.5 CIFS ACCESS**

This example creates a CIFS service on Vserver test.

1. Create DNS on a Vserver.

```
cl agnes cmode::> vserver services dns create -vserver test -domains CLEARCASE -
state enabled -name-servers 172.31.8.102
```
cl agnes cmode:: > dns show

(vserver services dns show)

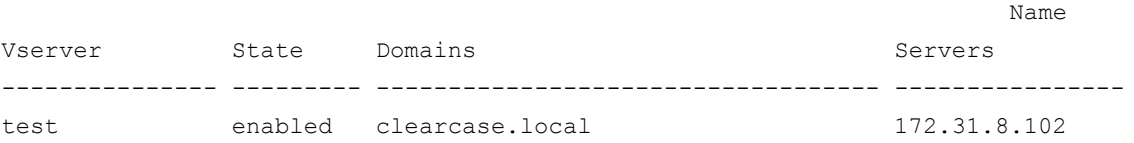

2. Create a CIFS service on the Vserver. When prompted, enter the username and password.

cl agnes cmode::vserver cifs> cifs create -vserver test -cifs-server test cifs domain clearcase.local

In order to create an Active Directory machine account for the CIFS server, you must supply the name and password of a Windows account with sufficient privileges to add computers to the "CN=Computers" container within the "clearcase.local" domain.

Enter the user name: Administrator

Enter the password:

- 3. Create the network interface (if it has not already been created). Note that CIFS and NFS traffic can use the same network interface and LIF. Therefore, if you have already created an NFS LIF, you can use the same LIF.
	- a. Vserver
	- b. LIF name
	- c. Home node:  $f$ as3170c-svl11 (It is good to specify the node where the disks reside. For this scenario, the disks in aggregate aggr\_test reside on node fas3170c-svl11.
	- d. Home port:  $e4a$  (This is the home port of the home node specified in c.)
	- e. IP Address: 172.31.8..224

```
cl agnes cmode::> network interface create -vserver test -lif test lif -role
data -data-protocol nfs,cifs,fcache -home-node fas3170c-svl11 -home-port e4a -
address 172.31.8.224 -netmask 255.255.255.0 -status-admin up
```
Info: Your interface was created successfully; the routing group d172.31.8.0/24 was created

#### 4. Share the volume:

```
cl agnes cmode::> cifs share create -vserver test -share-name test vol -path
   /test_vol
```
cl agnes cmode::> cifs share show Vserver Share Path Properties Comment ACL ---------- ---------- ----------- ---------- -------- ---------- test test vol /test vol oplocks - Everyone / Full Control

### 5. Create a user group and users for root, if they have not already been created:

cl agnes cmode:: > services unix-group create -vserver test -name root -id 0 cl agnes cmode:: > services unix-user create -vserver test -user root -id 0 primary-gid 0

cl agnes cmode::> vserver services unix-group show -vserver test Vserver Name ID -------------- ------------------- --------- test root 0 2 entries were displayed. cl agnes cmode:: > vserver services unix-user show -vserver test User User Group Full Vserver Name ID ID Name -------------- --------------- ------ ------ ------------------------------- test root 0 0

6. Create user mappings. Provide Vserver, direction, position (number order 1-1024), pattern (Windows login), and replacement (UNIX login):

cl agnes cmode:: > vserver name-mapping create -vserver test -direction win-unix position 1 -pattern CLEARCASE\\Administrator -replacement root

7. Access the CIFS share from a Windows machine. For example, run the following:

\\172.31.8.240\test\_vol

## <span id="page-26-0"></span>**9.6 INTEROP ACCESS (BOTH CIFS AND NFS ACCESS)**

In order to access the volume from both Windows and UNIX machines, the following must be true:

The security style setting of the volume must be set to  $mixed$ . If the security style is currently set to UNIX or NTFS, use the following command to modify it:

```
cl agnes cmode::> volume modify -vserver test -volume test vol -security-style
mixed
```
Mappings for  $\text{unix}-\text{win}$  and  $\text{unix}-\text{win}$  users should be set appropriately. For example:

cl agnes cmode:: > vserver name-mapping create -vserver test -direction win-unix position 1 -pattern CLEARCASE\\Administrator -replacement root

cl agnes cmode:: > vserver name-mapping create -vserver test -direction unix-win position 2 -pattern root –replacement CLEARCASE\\Administrator

## <span id="page-26-1"></span>**9.7 ISCSI ACCESS**

ISCSI setup differs depending on the host operating system that requires access to the volume via the iSCSI protocol. For details, refer to the Installation and Administration Guide of the host utilities for the

specific operating system on the NetApp Support site, [NOW.](http://now.netapp.com/) The example setup for iSCSI in this section is for the Linux 5.6 operating system and Windows 2003 versions.

1. Create an iSCSI service on Vserver test:

cl agnes cmode::> iscsi create -vserver test

2. Create a management LIF, which will be used by SnapDrive to access the Vserver and issue ZAPIs:

cl agnes cmode::> network interface create -vserver test -lif test mgmt -role data -data-protocol none -home-node fas3170c-svl11 -home-port e4b -address 172.31.8.247 -netmask 255.255.255.0 -status-admin up -firewall-policy mgmt

3. Unlock the user ID and assign the password vsadmin for the Vserver administrator. The password was created when the Vserver was created:

cl agnes cmode::> security login password -vserver test -username vsadmin

Please enter a new password: Please enter it again:

cl agnes cmode:: > security login unlock -vserver test -username vsadmin

cl agnes cmode::volume> security login show -vserver test

Authentication Acct

Vserver UserName Application Method Role Name Locked

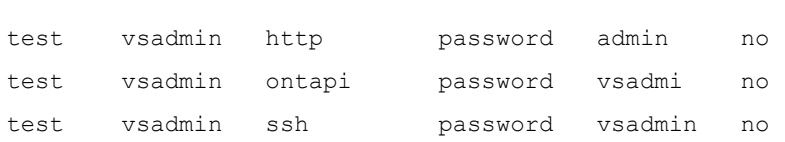

------- -------- ------------------ --------- ------

#### 4. Create an iSCSI data LIF for each node in your cluster:

cl agnes cmode::> network interface create -vserver test -lif test san09 -role data -data-protocol iscsi -home-node fas3170c-svl09 -home-port e4b -address 172.31.8.248 -netmask 255.255.255.0

cl agnes cmode::> network interface create -vserver test -lif test san10 -role data -data-protocol iscsi -home-node fas3170c-svl10 -home-port e4b -address 172.31.8.248 -netmask 255.255.255.0

cl agnes cmode::> network interface show -vserver test Logical Status Network Current Current Is Vserver Interface Admin/Oper Address/Mask Node Port Home ----------- ---------- ---------- ------------------ ------------- ------- --- test test mgmt up/up 172.31.8.247/24 fas3170c-svl11 e4b true test san09 up/up 172.31.8.248/24 fas3170c-svl09 e4b true test san10 up/up 172.31.8.249/24 fas3170c-svl10 e4b true

#### 5. Create volumes for the LUNs:

cl\_agnes\_cmode::volume> volume create -vserver test -volume testsan\_vol -aggregate aggr\_test -size 500MB -state online -space-guarantee none [Job 7175] Job succeeded: Successful

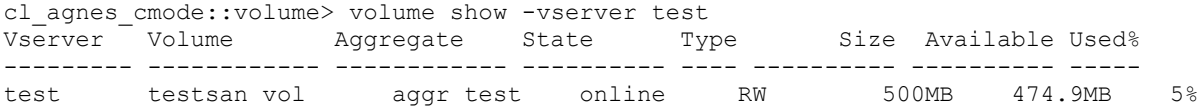

#### **CONFIGURE LINUX 5.6 FOR ISCSI ACCESS**

#### **On Filer:**

1. Create LUNs for Linux access:

cl agnes cmode::> lun create -vserver test -volume testsan vol -lun linux.lun1 size 250MB -ostype linux -space-reserve disabled

Created a LUN of size 250m (262144000)

cl agnes cmode:: > lun show -vserver test Vserver Volume Qtree LUN State Mapped Type Size --------- ---------- ---------- ---------- ------- -------- -------- ------- test testsan\_vol "" linux.lun1 online unmapped linux 250MB

#### 2. Get the name of the initiator on the Linux host:

```
# cat /etc/iscsi/initiatorname.iscsi
InitiatorName=iqn.1994-05.com.redhat:a860857dd1c4
```
#### 3. Create an igroup using the initiator name created in step 2:

cl agnes cmode::> igroup create -vserver test -igroup ilinux -protocol iscsi ostype linux -initiator iqn.1994-05.com.redhat:a860857dd1c4

cl agnes cmode:: > igroup show -vserver test Vserver Igroup Protocol OS Type Initiators --------- ------------ -------- -------- ----------------------------------- test ilinux iscsi linux iqn.1994-05.com.redhat:a860857dd1c4

#### 4. Map the LUN to the igroup:

cl agnes cmode::> lun map -vserver test -volume testsan vol -lun linux.lun1 igroup ilinux

cl agnes cmode:: > lun show -vserver test Vserver Volume Qtree LUN State Mapped Type Size --------- ---------- ---------- ---------- ------- -------- -------- ------- test testsan\_vol linux.lun1 online mapped linux 250MB

#### **On Host:**

- 1. Download and install the latest iSCSI host utilities from the NetApp Support site for the Linux host. Refer to the Host Utilities Manual from the [NOW](http://now.netapp.com/) site for complete instructions on how to install the host utilities. The following next steps are quick instructions on how to configure Linux 5.6 for iSCSI access. This is not meant to be comprehensive and thus refer to Host Utilities Manual for more details.
- 2. Verify that the RedHat Linux multipath packages are installed on the Linux server:

```
# rpm -q device-mapper
device-mapper-1.02.55-2.el5
device-mapper-1.02.55-2.el5
 # rpm -q device-mapper-multipath
```

```
device-mapper-multipath-0.4.7-42.el5
```
3. Edit multipath.conf using an editor and copy and paste the following stanza into /etc/multipath.conf:

```
# cp /etc/multipath.conf /etc/multipath.conf.orig
defaults {
        user friendly names no
         queue_without_daemon no
        flush on last_del yes
        max fds max
        pg_prio_calc avg
}
devices {
device {
         vendor "NETAPP"
         product "LUN"
         path_grouping_policy group_by_prio
         features "1 queue_if_no_path"
        prio_callout "/sbin/mpath_prio_alua /dev/%n"
         path_checker directio
        path selector "round-robin 0"
         failback immediate
        hardware handler "1 alua"
        rr weight uniform
         rr_min_io 128
         getuid_callout "/sbin/scsi_id -g -u -s /block/%n"
 }
}
```
4. Blacklist local drives by getting the WWID of the local drive and adding it to /etc/multipath.conf. For example:

```
# scsi_id -gus /block/sda
SATA_HDS728080PLA380_PFDB32S0R3WHJM
```
Edit multipath.conf based on the output of scsilid of the root local drive:

```
blacklist {
         wwid SATA_HDS728080PLA380_PFDB32S0R3WHJM
        devnode "\bar{h}d[a-z]"
         devnode "^(ram|raw|loop|fd|md|dm-|sr|scd|st)[0-9]*"
         devnode "^cciss.*"
}
```
- 5. Enable and start MPxIO for iSCSI:
	- # chkconfig multipathd on
- 6. Verify that multipathd is running and working:

```
# /etc/init.d/multipathd status
multipathd (pid 2314) is running...
```
7. Reboot to enable changes:

shutdown –r now

8. When the Linux host is back up, enable discovery sendtargets to the iSCSI LIF IP address:

[root@ibmx3455-svl01 etc]# iscsiadm -m discovery -t sendtargets -p 172.31.8.248 172.31.8.248:3260,1056 iqn.1992-08.com.netapp:sn.d368e7c525b611e18a9212347856341  $2:vs.15$ 172.31.8.249:3260,1057 iqn.1992-08.com.netapp:sn.d368e7c525b611e18a9212347856341 2:vs.15

#### 9. Log into the iSCSI targets that have been discovered for verification:

```
[root@ibmx3455-svl01 etc]# iscsiadm -m node -L automatic
Logging in to [iface: default, target: iqn.1992-08.com.netapp:sn.d368e7c525b611e
18a92123478563412:vs.15, portal: 172.31.8.249,3260]
successful.
Logging in to [iface: default, target: iqn.1992-08.com.netapp:sn.d368e7c525b611e
18a92123478563412:vs.15, portal: 172.31.8.248,3260]
successful.
```
#### 10. Use sanlun to verify the multipath policy and provider:

```
# sanlun lun show -p
                  ONTAP Path: test:/vol/testsan_vol/linux.lun1
                        LUN: 0
                    LUN Size: 250m
                       Mode: C
                 Host Device: 3600a09803246696e433f2d2d636e6b39
             Multipath Policy: round-robin 0
           Multipath Provider: Native
--------- ---------- ------- ------------ --------------------------------------
--------
host vserver
path path /dev/ host vserver
state type node adapter LIF
--------- ---------- ------- ------------ --------------------------------------
--------
up primary sdm host10 test_san10
up secondary sdk host9 test san09
```
#### 11. Verify multipaths:

```
 [root@ibmx3455-svl01 etc]# multipath -ll
3600a09803246696e433f2d2d636e6b39 dm-6 NETAPP,LUN C-Mode
[size=250M][features=1 queue if no path][hwhandler=1 alua][rw]
\_ round-robin 0 [prio=50][active]
 \frac{1}{2} 11:0:0:0 sdm 8:192 [active][ready]
\_ round-robin 0 [prio=10][enabled]
 \_ 8:0:0:0 sdj 8:144 [active][ready]
 \_ 9:0:0:0 sdk 8:160 [active][ready]
 \sqrt{ } 10:0:0:0 sdl 8:176 [active][ready]
```
#### 12. Create a file system on the device:

```
# mkfs -t ext3 /dev/dm-6
mke2fs 1.39 (29-May-2006)
Filesystem label=
OS type: Linux
Block size=1024 (log=0)
Fragment size=1024 (log=0)
64000 inodes, 256000 blocks
12800 blocks (5.00%) reserved for the super user
First data block=1
```
Maximum filesystem blocks=67371008 32 block groups 8192 blocks per group, 8192 fragments per group 2000 inodes per group Superblock backups stored on blocks: 8193, 24577, 40961, 57345, 73729, 204801, 221185 Writing inode tables: done Creating journal (4096 blocks): done Writing superblocks and filesystem accounting information: done This file system will be automatically checked every 22 mounts or 180 days, whichever comes first. Use tune2fs -c or -i to override.

#### 13. Mount the file system and validate the size:

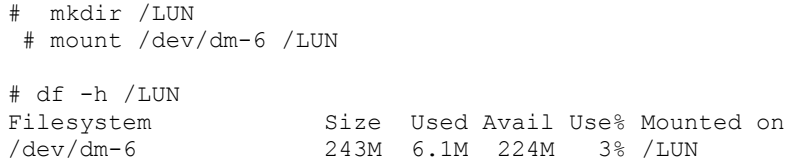

### **CONFIGURE WINDOWS FOR LUN ACCESS**

For LUN Windows access, setup can be done either manually or by using SnapDrive for Windows. This example is a manual setup on Windows 2003. The same approach can be applied to Windows 2008. However, in Windows 2008, the Microsoft Software Initiator is already installed; it just needs to be enabled.

Here are the instructions for Windows 2003.

1. Download, install, and enable the [Microsoft Software Initiator](http://www.microsoft.com/download/en/details.aspx?displaylang=en&id=18986) components: Initiator Service, Software Initiator, and MPIO onto the Windows 2003 server.

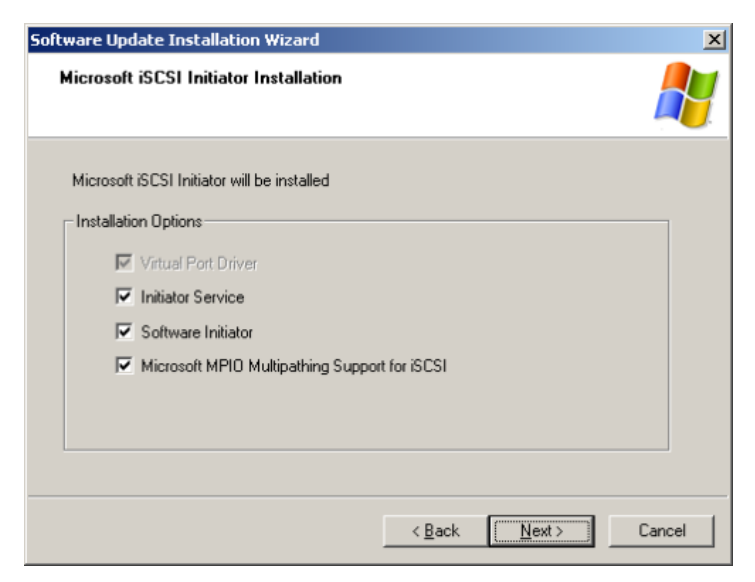

- 2. Reboot the system.
- 3. Click the Microsoft iSCSI Initiator icon. If there is no icon, start it from Start > All Programs.

4. Connect to the NetApp system. Select the Discovery tab and then add the IP address of the iSCSI LIF. In this example, it is 172.31.8.248.

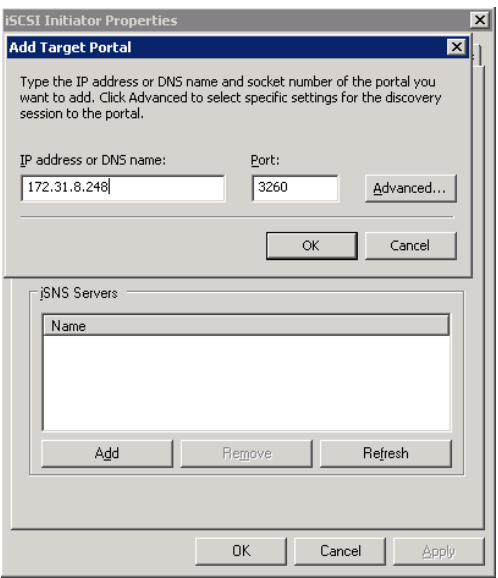

5. Connect to the target or volume. Select the Targets tab, select the target, and click Log On to connect to the target.

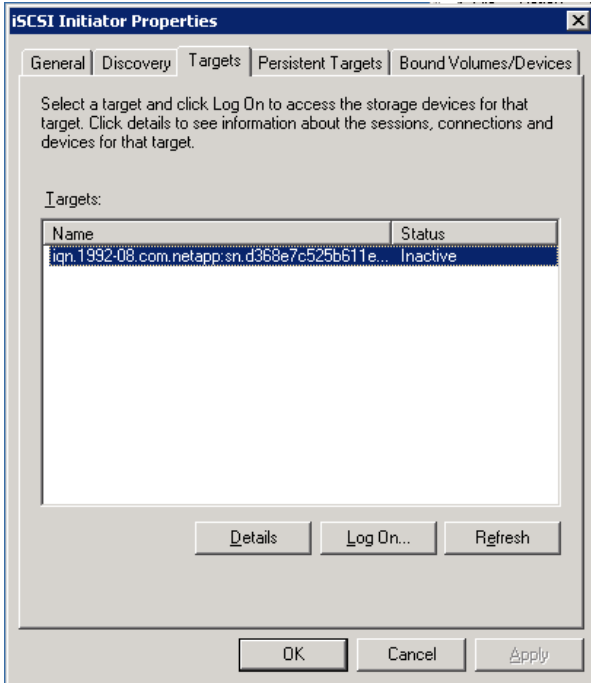

6. For each node, click Log On, select the Enable Multi-path and Automatically Restore checkboxes, and click Advanced to select the target name for each node. Then click OK.

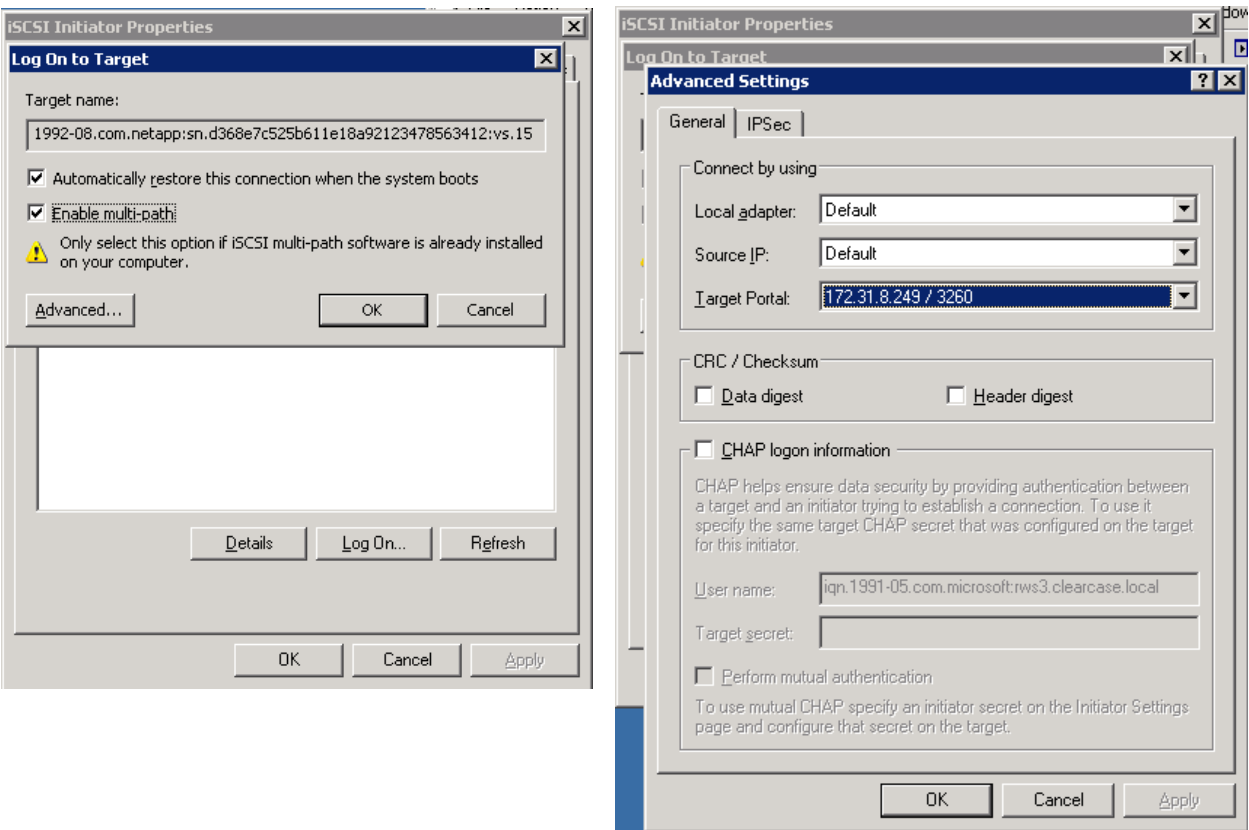

7. On the Targets tab, click Details to see an Identifier entry for each node.

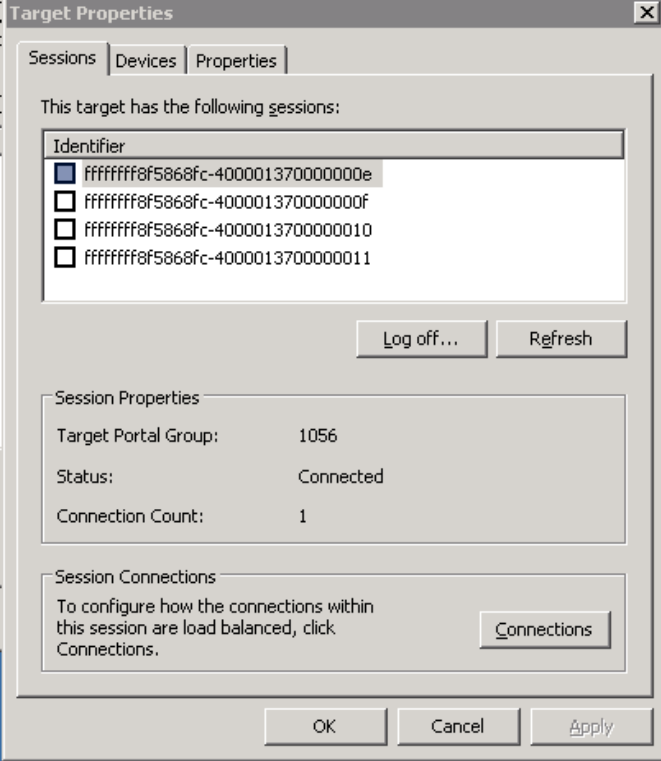

8. On the Devices tab, click Advanced and then select the MPIO tab to see the following connections, depending on the MPIO policy:

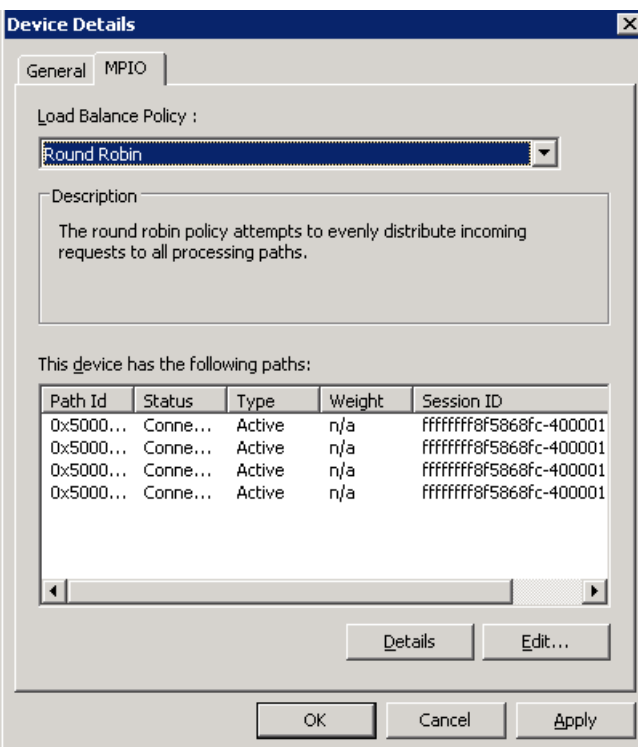

9. Under Computer Management > DSM, note that one path is Active/Optimized and the other paths are Active but not optimized.

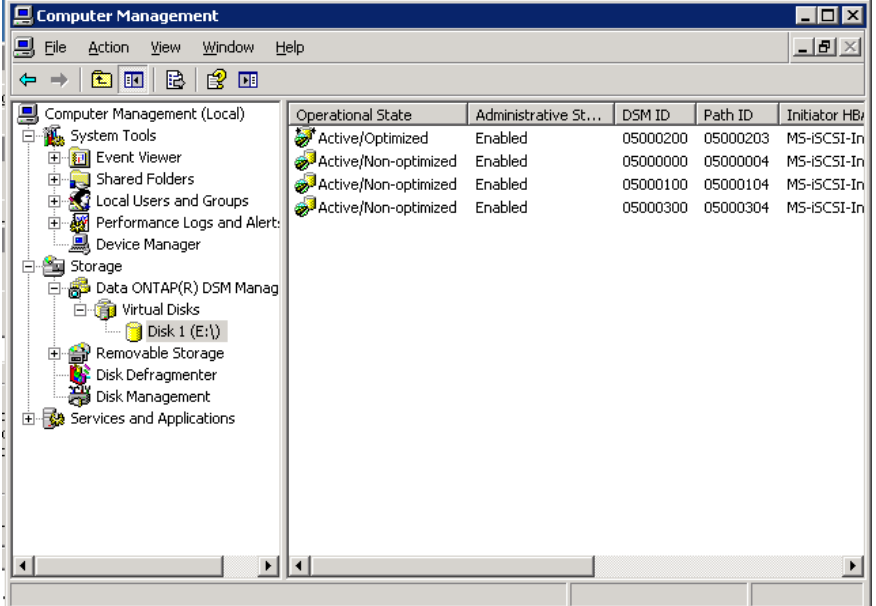

10. On the Cluster-Mode command line, create a LUN for Windows:

```
cl agnes cmode::> lun create -vserver test -volume testsan vol -lun windows.lun1 -
ostype windows -size 250MB -space-reserve disabled
Created a LUN of size 251.0m (263208960)
```
#### 11. Validate LUN creation:

cl agnes cmode:: > lun show -vserver test

Vserver Volume Qtree LUN State Mapped Type Size

--------- ---------- ---------- ---------- ------- -------- -------- ------- test testsan\_vol "" windows.lun1 online unmapped windows 251.0MB

#### 12. Get the initiator for Windows:

cl\_agnes\_cmode::> iscsi initiator show -vserver test

Tpgroup Initiator

Vserver Name TSIH Name ISID IGroup ------- -------- ---- --------------------- ----------------- ---------------- test test san09 85 iqn.1991-05.com.microsoft:rws3.clearcase.local

#### 13. Create an igroup by using the initiator obtained in step 12:

cl agnes cmode::> igroup create -vserver test -igroup iwin -protocol iscsi -ostype windows -initiator iqn.1991-05.com.microsoft:rws3.clearcase.local

#### 14. Validate creation:

cl\_agnes\_cmode::> igroup show Vserver Igroup Protocol OS Type Initiators --------- ------------ -------- -------- ----------------------------------- test iwin iscsi windows iqn.1991- 05.com.microsoft:rws3.clearcase.local

#### 15. Map the LUN to the igroup:

cl agnes cmode::> lun map -vserver test -volume testsan vol -lun windows.lun1 igroup iwin cl\_agnes\_cmode::> lun show -m Vserver Volume Qtree LUN Igroup LUN-ID Protocol --------- ------------ ------------ ------------ ------- ------ ------- test testsan\_vol "" windows.lun1 iwin 0 iscsi

16. In Windows, rescan the hardware to recognize the LUNs created. To start up Computer Management, select Start > My Computer. Right-click and select Manage. Select Disk Manage > Scan for Hardware Changes.

![](_page_36_Picture_1.jpeg)

17. Select Disk Management. Right-click Disk 1 and select Initialize Disk.

![](_page_36_Picture_3.jpeg)

## <span id="page-37-0"></span>**9.8 FIBRE CHANNEL ACCESS**

Configuring the LUN for fibre channel (FC) access can differ depending on the operating system. For comprehensive instructions, refer to FC Host Utilities on the NetApp Support site, [NOW.](https://now.netapp.com/NOW/knowledge/docs/docs.cgi) This example walks through the setup for FC access on Linux 5.6. NetApp Data ONTAP operating in Cluster Mode no longer supports connecting the FC SAN storage directly to the host server. A fibre SAN switch with NPIV support is now required to connect all targets and initiators.

### **SET UP STORAGE**

1. Set up the storage system to have its FC ports be targets:

```
cl agnes cmode::> run -node fas3170c-svl09
Type 'exit' or 'Ctrl-D' to return to the CLI
fas3170c-svl09>
fas3170c-svl09> fcadmin config
                Local
Adapter Type State Status
---------------------------------------------------
 0c initiator CONFIGURED. online
 0d initiator CONFIGURED.    defiline
fas3170c-svl09> priv set diag
Warning: These diagnostic commands are for use by NetApp
        personnel only.
fas3170c-svl09*> fcadmin offline 0c
fas3170c-svl09*> fcadmin config -t target 0c
A reboot is required for the new adapter configuration to take effect.
fas3170c-svl09*>
cl agnes cmode::> run -node fas3170c-svl10
Type 'exit' or 'Ctrl-D' to return to the CLI
fas3170c-svl10> fcadmin config
                Local
Adapter Type State Status
---------------------------------------------------
 0c initiator CONFIGURED. offline
 0d initiator CONFIGURED. offline
fas3170c-svl10> fcadmin config -t target 0c
A reboot is required for the new adapter configuration to take effect.
fas3170c-svl10>
cl agnes cmode:: > run -node * fcadmin config
2 entries were acted on.
Node: fas3170c-svl09
 Local
Adapter Type State Status
---------------------------------------------------
 0c initiator PENDING (target) offline<br>
0d initiates CONTIGURED
 0d initiator CONFIGURED.    defiline
Node: fas3170c-svl10
 Local
Adapter Type State Status
---------------------------------------------------
 0c initiator PENDING (target) offline
0d initiator CONFIGURED. offline
```

```
qntap10g::system> system node reboot -node *
2 entries were acted on.
```
Connection to 172.17.39.188 closed.

#### **CREATE THE WWN AND MANAGEMENT LIF**

1. On the command line of the storage system, create a management LIF to be used by SnapDrive to access the Vserver and to issue ZAPIs:

cl agnes cmode::> network interface create -vserver test -lif test mgmt -role data -data-protocol none -home-node fas3170c-svl11 -home-port e4b -address 172.31.8.247 -netmask 255.255.255.0 -status-admin up -firewall-policy mgmt

2. Unlock the user ID and assign the password  $v$ sadmin for the Vserver administrator. The password was created when the Vserver was created:

```
cl agnes cmode:: > security login password -vserver test -username vsadmin
Please enter a new password:
Please enter it again:
```
cl agnes cmode:: > security login unlock -vserver test -username vsadmin

cl agnes cmode::volume> security login show -vserver test

Authentication Acct

![](_page_38_Picture_187.jpeg)

#### 3. Create the network interfaces for FC access:

cl agnes cmode::network> network interface create -vserver test -lif test fcp09 role data -data-protocol fcp -home-node fas3170c-svl09 -home-port 0a

cl agnes cmode::network> network interface create -vserver test -lif test fcp10 role data -data-protocol fcp -home-node fas3170c-svl10 -home-port 0a

cl\_agnes\_cmode::network> net int show -vserver test

 Logical Status Network Currrent Current Is Vserver Interface Admin/Oper Address/Mask Node Port Home ----------- ---------- ---------- ------------------ ------------- --- test test\_fcp09 up/down 20:02:00:a0:98:29:02:1e fas3170c-svl09 0a true

test\_fcp10 up/down 20:03:00:a0:98:29:02:1e fas3170c-svl10 0a true

### 4. Create volumes for the LUNs:

cl agnes cmode::volume> volume create -vserver test -volume testsan vol -aggregate aggr test -size 500MB -state online -space-guarantee none [Job 7175] Job succeeded: Successful

![](_page_39_Picture_241.jpeg)

#### **FC SWITCH SETUP**

The setup may vary depending on your FC switch. However the steps are basically the same:

- 1. Enable NPIV.
- 2. Connect all targets (storage nodes) and initiators (servers HBA) to the FC switch.
- 3. Create an alias for the NetApp cluster nodes that use the WWN created in the previous section.
- 4. Create a zone for the NetApp cluster node alias and initiators (UNIX or Windows server HBA: QLogic or Emulex).
- 5. Save the configuration.

### **CONFIGURE LINUX 5.6 FOR FC ACCESS**

#### 1. Create LUNs for Linux access on the storage system:

cl agnes cmode::> lun create -vserver test -volume testsan vol -lun linux.lun1 size 250MB -ostype linux -space-reserve disabled

Created a LUN of size 250m (262144000)

cl\_agnes\_cmode::> lun show -vserver test Vserver Volume Qtree LUN State Mapped Type Size --------- ---------- ---------- ---------- ------- -------- -------- ------- test testsan\_vol "" linux.lun1 online unmapped linux 250MB

#### 2. Get the initiator name for the Linux server:

```
cl_agnes_cmode::> fcp initiator show
   Logical Port Initiator Initiator 
Vserver Interface Address WWNN WWPN Igroup
--------- ----------------- -------- ------------ ------------ --------------
qsun277_san 
   qsun277_fcp01 40000 20:00:00:00:c9:48:ce:9d 10:00:00:00:c9:48:ce:9d
```
qsun277\_fcp02 40000 20:00:00:00:c9:48:ce:9d 10:00:00:00:c9:48:ce:9d

#### 3. Create an igroup by using the initiator name from step 2:

```
cl agnes cmode::> igroup create -vserver test -igroup ilinux2 -protocol fcp -ostype
  linux -initiator 
10:00:00:00:c9:48:ce:9d
```
cl agnes cmode:: > igroup show -vserver test Vserver Igroup Protocol OS Type Initiators --------- ------------ -------- -------- ----------------------------------- test ilinux2 fcp linux 10:00:00:00:c9:48:ce:9d

#### 4. Map the LUN to the igroup:

cl agnes cmode::> lun map -vserver test -volume testsan vol -lun linux.lun1 -igroup ilinux2

cl agnes cmode:: > lun show -vserver test

![](_page_40_Picture_218.jpeg)

- 5. Download and install the latest FC Host Utilities from the NetApp Support site for the Linux host. Refer to the Host Utilities Manual from the [NOW](http://now.netapp.com/) site for complete instructions on how to install the host utilities and set up FC access. The following next steps are quick instructions on how to configure Linux 5.6 for FC access. These steps are not comprehensive and thus refer to the Host Utilities Manual for more details.
- 6. Verify that the RedHat Linux multipath packages are installed on the Linux server:

```
# rpm -q device-mapper
device-mapper-1.02.55-2.el5
device-mapper-1.02.55-2.el5
# rpm -q device-mapper-multipath
device-mapper-multipath-0.4.7-42.el5
```
7. Edit multipath.conf by using an editor and copy and paste the following stanza into /etc/multipath.conf:

```
# cp /etc/multipath.conf /etc/multipath.conf.orig
defaults {
        user friendly_names no
        queue without daemon no
         flush_on_last_del yes
         max_fds max
         pg_prio_calc avg
}
devices {
device {
         vendor "NETAPP"
        product "LUN"
         path_grouping_policy group_by_prio
        features "1 queue if no path"
        prio callout "/sbin/mpath prio alua /dev/%n"
         path_checker directio
        path selector "round-robin 0"
         failback immediate
        hardware handler "1 alua"
        rr weight uniform
         rr_min_io 128
         getuid_callout "/sbin/scsi_id -g -u -s /block/%n"
         }
}
```
8. Blacklist local drives by getting the WWID of the local drive and adding it to /etc/multipath.conf. For example:

```
# scsi_id -gus /block/sda
SATA_HDS728080PLA380_PFDB32S0R3WHJM
Edit multipath.conf based upon output of scsi id of root local drive:
blacklist {
         wwid SATA_HDS728080PLA380_PFDB32S0R3WHJM
        devnode \sqrt[n]{h}d[a-z]"
```

```
 devnode "^(ram|raw|loop|fd|md|dm-|sr|scd|st)[0-9]*"
 devnode "^cciss.*"
```
}

#### 9. Enable and start MPxIO for FC:

# chkconfig multipathd on

#### 10. Verify that multipathd is running and working:

```
# /etc/init.d/multipathd status
multipathd (pid 2314) is running...
```
#### 11. Reboot to enable changes:

shutdown –r now

12. Use sanlun to verify the multipath policy and provider:

sanlun lun show –p

#### 13. Verify multipaths:

```
 [root@ibmx3455-svl01 etc]# multipath -ll
3600a09803246696e433f2d2d636e6b39 dm-6 NETAPP,LUN C-Mode
[size=250M][features=1 queue if no path][hwhandler=1 alua][rw]
\_ round-robin 0 [prio=50][active]
 \overline{\setminus} 11:0:0:0 sdm 8:192 [active][ready]
\_ round-robin 0 [prio=10][enabled]
 \sqrt{8:0:0:0} sdj 8:144 [active][ready]
 \sqrt{9:0:0:0} sdk 8:160 [active][ready]
 \_ 10:0:0:0 sdl 8:176 [active][ready]
```
#### 14. Create a file system on the device:

# mkfs -t ext3 /dev/dm-6

```
mke2fs 1.39 (29-May-2006)
Filesystem label=
OS type: Linux
Block size=1024 (log=0)
Fragment size=1024 (log=0)
64000 inodes, 256000 blocks
12800 blocks (5.00%) reserved for the super user
First data block=1
Maximum filesystem blocks=67371008
32 block groups
8192 blocks per group, 8192 fragments per group
2000 inodes per group
Superblock backups stored on blocks:
         8193, 24577, 40961, 57345, 73729, 204801, 221185
Writing inode tables: done
Creating journal (4096 blocks): done
Writing superblocks and filesystem accounting information: done
This filesystem will be automatically checked every 22 mounts or
180 days, whichever comes first. Use tune2fs -c or -i to override.
```
#### 15. Mount the file system and validate the size:

```
# mkdir /LUN
# mount /dev/dm-6 /LUN
# df -h /LUN
Filesystem Size Used Avail Use% Mounted on
/dev/dm-6 243M 6.1M 224M 3% /LUN
```
## <span id="page-42-0"></span>**9.9 MAKE VOB OR VIEW**

After the NAS volume or SAN has been mounted, use ClearCase tools to create VOBs and Views by using the newly created NAS or SAN volume. The following example is for a UNIX VOB server using a NAS device.

### **MAKE VOB**

1. Log in to the UNIX VOB server (for example, rus1) as the VOB owner and execute:

```
cleartool mkvob –tag /var/tmp/rus1_test –c "test" –host rus1 –hpath 
/netapp/vobstg/test.vbs –gpath /netapp/vobstg/test.vbs /netapp/vobstg/test.vbs
```
2. Mount the VOB on all UNIX hosts:

cleartool mount /var/tmp/rus1\_test

### **MAKE VIEW**

1. Log in to a UNIX ClearCase host as a member of the developer group:

```
cleartool mkview -tag test view -host rus1 -hpath /netapp/viewstg/test view.vws -
gpath /netapp/viewstg/test_view.vws /netapp/viewstg/test_view.vws
```
## <span id="page-42-1"></span>**10 SUPPORT MATRIX**

The ClearCase System Test Suite provided by IBM Rational was used to validate ClearCase on NetApp Data ONTAP 8.1 operating in Cluster-Mode. This test suite uses a combination of C programs and Performix to create and exercise ClearCase VOBS and views. The ClearCase System Tests simulated ClearCase users distributed across multiple test machines. The tests were run in a Windows-only environment and in an Interop mixed environment, in which the VOB server resided on the UNIX server and the clients accessing the VOBs and views were a combination of Windows and UNIX clients.

Logs generated from these tests were submitted to IBM Rational for review and verification of the tests. After IBM Rational confirmed that all of the tests passed, the IBM Rational ClearCase support matrix was updated to indicate support for NetApp Data ONTAP operating in Cluster-Mode. For more information, refer to [IBM's support matrix.](https://www-304.ibm.com/support/docview.wss?uid=swg21302974)

Refer to the [NetApp Interoperability Matrix](http://now.netapp.com/NOW/products/interoperability) for the current qualifications and system requirements for your specific configuration, including the following:

- Operating system version and patch requirements
- HBA models and drivers
- Supported versions of Data ONTAP
- Supported configurations
- SAN booting requirements

## <span id="page-43-0"></span>**11 LIMITATIONS**

At the time of this writing, there are limitations when deploying ClearCase on the current release of NetApp Data ONTAP operating in Cluster-Mode. Future releases of Cluster-Mode will address these limitations, and this document will updated accordingly relating to these limitations which include:

- Deployment of VOBs or views on iSCSI for an IBM  $AIX^{\circledcirc}$  host is not currently supported.
- For SAN deployment, support for hosts other than Linux will not be supported until NetApp Data ONTAP 8.1.1
- Cluster-Mode does not currently support the following features. If customers have the following requirements, do not recommend upgrading to Cluster-Mode:
	- MetroCluster™
	- SnapVault<sup>®</sup>
	- SnapLock<sup>®</sup>
	- IPv6
	- Qtree SnapMirror
	- SnapMirror Sync

## <span id="page-43-1"></span>**12 TROUBLESHOOTING**

This section offers troubleshooting guidelines that may provide insight into some common problems when deploying ClearCase on NetApp storage. For comprehensive information, refer to the IBM [ClearCase](http://publib.boulder.ibm.com/infocenter/cchelp/v7r1m2/index.jsp?topic=%2Fcom.ibm.rational.clearcase.help.ic.doc%2Fhelpindex_clearcase.htm) [Administration Guide](http://publib.boulder.ibm.com/infocenter/cchelp/v7r1m2/index.jsp?topic=%2Fcom.ibm.rational.clearcase.help.ic.doc%2Fhelpindex_clearcase.htm) and [NetApp Cluster-Mode Administration](https://now.netapp.com/NOW/knowledge/docs/ontap/ontap_cmode_index.shtml) guides.

## <span id="page-43-2"></span>**12.1 CLEARCASE LOGS TO CHECK**

ClearCase VOB log messages are located on the VOB server in the

/var/adm/rational/clearcase/log directory. There are several log files that you can look at to diagnose issues on the ClearCase side. The following logs provide information on the ClearCase processes:

- db\_server\_log: Stores logs for the db server process.
- albd log: Stores logs for the albd server process.
- vobrpc\_servr\_log: Stores logs for the vobrpc\_server process.

## <span id="page-43-3"></span>**12.2 PERMISSIONS ISSUES**

Some common problems that have been observed in this solution relate to multiprotocol access in the Interop environment. If storage is not configured properly, and if there is a mismatch in user names and primary groups, permission-denied errors occur. If your developers require access to the VOBs and views from both Windows and UNIX clients, there are several important Interop considerations.

All Windows and UNIX user names and primary groups must match in both environments in order to access VOBS and views in a mixed environment. You must also specify the mixed security style of the volume in which the VOB or view resides.

The following knowledgebase articles on the NetApp Support site offer some useful tips.

[KB ID: 3012797:](https://kb.netapp.com/support/index?page=content&id=3012797&actp=search&viewlocale=en_US&searchid=1317241368830) What are some important considerations when setting up CIFS in Cluster-Mode?

[KB ID: 1012788:](https://kb.netapp.com/support/index?page=content&id=1012788&actp=search&viewlocale=en_US&searchid=1317241368830) How to troubleshoot CIFS in Data ONTAP 8x Cluster-Mode

[KB ID: 1012935:](https://kb.netapp.com/support/index?page=content&id=1012935&actp=search&viewlocale=en_US&searchid=1317241368830) How to setup Windows to UNIX usermapping over LDAP

[KB ID: 1012801:](https://kb.netapp.com/support/index?page=content&id=1012801&actp=search&viewlocale=en_US&searchid=1317241368830) How to diagnose Data ONTAP 8 Cluster-Mode NFS problems

[KB ID: 3011350:](https://kb.netapp.com/support/index?page=content&id=3011350&actp=search&viewlocale=en_US&searchid=1317241368830) Troubleshooting NFS issue on the client side: Where to begin

Also, it is important that the ClearCase albd process user and group must map to the appropriate user and group in UNIX and Windows.

## <span id="page-44-0"></span>**12.3 PERFORMANCE ISSUES**

Troubleshooting performance issues requires isolating the bottleneck, which can be on the server, client, network, or storage. For storage performance issues, the Perfstat tool is useful in identifying storage bottlenecks or volumes that are hot.

[Performance and Statistics Monitor \(perfstat\):](http://now.netapp.com/NOW/download/tools/perfstat/) Perfstat is a simple Bourne shell script that captures performance and configuration statistics.

## <span id="page-44-1"></span>**13 CONCLUSIONS**

NetApp continues to offer compelling solutions for ClearCase customers with its next generation of storage products. NetApp Data ONTAP Operating in Cluster-Mode provides a scalable storage infrastructure that helps accelerate product development, improve data protection, and minimize costs for ClearCase storage infrastructure. NetApp has a unique relationship with IBM Rational which helps make NetApp the safe choice.

## **14 REFERENCES**

## <span id="page-44-2"></span>**14.1 TECHNICAL REPORTS AND SOLUTION BRIEF**

- Backup and Recovery of IBM Rational ClearCase on NetApp Data ONTAP Operating in Cluster-Mode, by Agnes Jacob and Michael Donati
- Data ONTAP 7G documents on ClearCase: TR 3774 [Best Practices for Deploying Rational](http://media.netapp.com/documents/tr-3774.pdf) [ClearCase Using NetApp](http://media.netapp.com/documents/tr-3774.pdf) and TR 3677 – [Data Protection IBM Rational ClearCase Environment,](http://media.netapp.com/documents/tr-3677.pdf) by Anil G and Subra Mohan
- TR-3982- [Data ONTAP 8.1 Operating in Cluster-Mode: An Introduction,](http://www.netapp.com/us/library/technical-reports/tr-3982.html) by Charlotte Brooks
- Solution Brief: [NetApp Cluster Mode with IBM Rational ClearCase](http://media.netapp.com/documents/ds-3245.pdf)

## <span id="page-44-3"></span>**14.2 NETAPP UNIVERSITY WEB-BASED COURSES**

- [Value of Data ONTAP Cluster-Mode for IBM Rational ClearCase Environments, CRS-001976-01-A](https://learningcenter.netapp.com/LC?ObjectType=WBT&ObjectID=00228416)
- [Technical Overview of IBM Rational ClearCase Solution on Data ONTAP Cluster Mode, CRS-](https://learningcenter.netapp.com/LC?ObjectType=WBT&ObjectID=00228414)[001978-01-A](https://learningcenter.netapp.com/LC?ObjectType=WBT&ObjectID=00228414)

Refer to th[e Interoperability Matrix Tool](http://now.netapp.com/matrix/mtx/login.do) (IMT) on the NetApp Support site to validate that the exact product and feature versions described in this document are supported for your specific environment. The NetApp IMT defines the product components and versions that can be used to construct configurations that are supported by NetApp. Specific results depend on each customer's installation in accordance with published specifications.

NetApp and IBM provide no representations or warranties regarding the accuracy, reliability, or serviceability of any information or recommendations provided in this publication, or with respect to any results that may be obtained by the use of the information or observance of any recommendations provided herein. The information in this document is distributed AS IS, and the use of this information or the implementation of any recommendations or techniques herein is a customer's responsibility and depends on the customer's ability to evaluate and integrate them into the customer's operational environment. This document and the information contained herein may be used solely in connection with the NetApp and IBM products discussed in this document.

![](_page_45_Picture_2.jpeg)

Linus Torvalds. Microsoft, Windows, and Windows Server are registered trademarks of Microsoft Corporation. All other brands or © 2012 NetApp, Inc. All rights reserved. No portions of this document may be reproduced without prior written consent of NetApp, Inc. Specifications are subject to change without notice. NetApp, the NetApp logo, Go further, faster, Data ONTAP, FlexClone, MetroCluster, NOW, SnapDrive, SnapLock, SnapMirror, SnapRestore, Snapshot, and SnapVault are trademarks or registered trademarks of NetApp, Inc. in the United States and/or other countries. Cisco Nexus is a registered trademark of Cisco Systems, Inc. IBM, AIX, ClearCase, Rational, and WebSphere are registered trademarks of IBM Corporation. Linux is a registered trademark of products are trademarks or registered trademarks of their respective holders and should be treated as such. TR-4032-0212